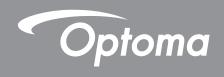

# DLP® Projector

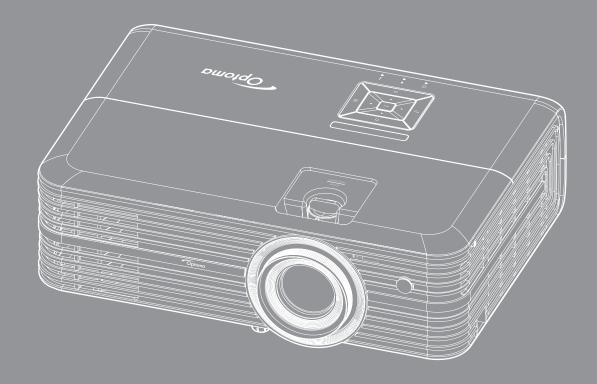

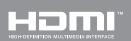

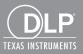

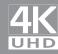

# **TABLE OF CONTENTS**

| SAFETY                                     | 4  |
|--------------------------------------------|----|
| Important Safety Instruction               | 4  |
| 3D Safety Information                      |    |
| Copyright                                  |    |
| Disclaimer                                 |    |
| Trademark Recognition                      |    |
| FCC                                        |    |
| Declaration of Conformity for EU countries |    |
| WEEE                                       |    |
| INTRODUCTION                               |    |
| Package Overview                           | 8  |
| Standard accessories                       |    |
| Optional accessories                       |    |
| Product Overview                           |    |
|                                            |    |
| Connections                                |    |
| Keypad                                     |    |
| Remote control                             | 12 |
| SETUP AND INSTALLATION                     | 13 |
| Installing the projector                   | 13 |
| Connecting sources to the projector        |    |
| Adjusting the projector image              |    |
| Remote setup                               |    |
| USING THE PROJECTOR                        | 18 |
|                                            | 40 |
| Powering on / off the projector            |    |
| Selecting an input source                  |    |
| Home screen overview                       |    |
| Projector settings                         |    |
| Application settings                       | 35 |
| General settings                           | 47 |
| MAINTENANCE                                | 53 |
|                                            | _  |
| Replacing the lamp                         | E2 |

| ADDITIONAL INFORMATION                              | 56 |
|-----------------------------------------------------|----|
| Compatible resolutions                              | 56 |
| Image size and projection distance                  | 58 |
| Projector dimensions and ceiling mount installation | 59 |
| IR remote codes                                     | 60 |
| Troubleshooting                                     | 61 |
| Warning indicators                                  | 63 |
| Specifications                                      | 65 |
| Configuring Alexa with the projector                | 66 |
| Optoma global offices                               | 73 |

## SAFETY

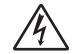

The lightning flash with arrow head within an equilateral triangle is intended to alert the user to the presence of uninsulated "dangerous voltage" within the product's enclosure that may be of sufficient magnitude to constitute a risk of electric shock to persons.

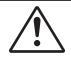

The exclamation point within an equilateral triangle is intended to alert the user to the presence of important operating and maintenance (servicing) instructions in the literature accompanying the appliance.

Please follow all warnings, precautions and maintenance as recommended in this user's guide.

### **Important Safety Instruction**

• To prolong the effective life of the lamp, make sure to keep the lamp on for at least 60 seconds and avoid performing force shutdown.

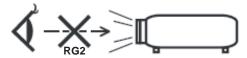

Do not stare into the beam, RG2.

As with any bright source, do not stare into the direct beam, RG2 IEC 62471-5:2015.

- Do not block any ventilation openings. To ensure reliable operation of the projector and to protect from over heating, it is recommended to install the projector in a location that does not block ventilation. As an example, do not place the projector on a crowded coffee table, sofa, bed, etc. Do not put the projector in an enclosure such as a book case or a cabinet that restricts air flow.
- To reduce the risk of fire and/or electric shock, do not expose the projector to rain or moisture. Do not install near heat sources such as radiators, heaters, stoves or any other apparatus such as amplifiers that emits heat.
- Do not let objects or liquids enter the projector. They may touch dangerous voltage points and short out parts that could result in fire or electric shock.
- Do not use under the following conditions:
  - ± In extremely hot, cold or humid environments.
    - (i) Ensure that the ambient room temperature is within  $5^{\circ}$ C ~  $40^{\circ}$ C
    - (ii) Relative humidity is 10% ~ 85%
  - ± In areas susceptible to excessive dust and dirt.
  - ± Near any appliance generating a strong magnetic field.
  - ± In direct sunlight.
- Do not use the projector in places where flammable gases or explosives gases may be present in the atmosphere. The lamp inside the projector becomes very hot during operation and the gases may ignite and result in a fire.
- Do not use the unit if it has been physically damaged or abused. Physical damage/abuse would be (but not limited to):
  - ± Unit has been dropped.
  - Power supply cord or plug has been damaged.
  - ± Liquid has been spilled on to the projector.
  - ± Projector has been exposed to rain or moisture.
  - ± Something has fallen in the projector or something is loose inside.
- Do not place the projector on an unstable surface. The projector may fall over resulting in injury or the projector may become damaged.

- Do not block the light coming out of the projector lens when in operation. The light will heat the object and could melt, cause burns or start a fire.
- Please do not open or disassemble the projector as this may cause electric shock.
- Do not attempt to service the unit yourself. Opening or removing covers may expose you to dangerous voltages or other hazards. Please call Optoma before you send the unit for repair.
- See projector enclosure for safety related markings.
- The unit should only be repaired by appropriate service personnel.
- Only use attachments/accessories specified by the manufacturer.
- Do not look into straight into the projector lens during operation. The bright light may harm your eyes.
- When replacing the lamp, please allow the unit to cool down. Follow instructions as described on pages 52-53.
- This projector will detect the life of the lamp itself. Please be sure to change the lamp when it shows warning messages.
- Reset the "Lamp Reset" function from the on-screen display "Lamp Settings" menu after replacing the lamp module.
- When switching the projector off, please ensure the cooling cycle has been completed before disconnecting power. Allow 90 seconds for the projector to cool down.
- When the lamp is approaching to the end of its life time, the message "Lamp life exceeded." will show
  on the screen. Please contact your local reseller or service center to change the lamp as soon as
  possible.
- Turn off and unplug the power plug from the AC outlet before cleaning the product.
- Use a soft dry cloth with mild detergent to clean the display housing. Do not use abrasive cleaners, waxes or solvents to clean the unit.
- Disconnect the power plug from AC outlet if the product is not being used for a long period of time.

**Note:** When the lamp reaches the end of its life, the projector will not turn back on until the lamp module has been replaced. To replace the lamp, follow the procedures listed under "Replacing the Lamp" section on pages 52-53.

- Do not setup the projector in places where it might be subjected to vibration or shock.
- Do not touch the lens with bare hands.
- Remove battery/batteries from remote control before storage. If the battery/batteries are left in the remote for long periods, they may leak.
- Do not use or store the projector in places where smoke from oil or cigarettes may be present, as it can adversely affect the quality of the projector performance.
- Please follow the correct projector orientation installation as non standard installation may affect the projector performance.
- Use a power strip and or surge protector. As power outages and brown-outs can KILL devices.

## **3D Safety Information**

Please follow all warnings and precautions as recommended before you or your child use the 3D function.

#### Warning

Children and teenagers may be more susceptible to health issues associated with viewing in 3D and should be closely supervised when viewing these images.

## **Photosensitive Seizure Warning and Other Health Risks**

- Some viewers may experience an epileptic seizure or stroke when exposed to certain flashing images or lights contained in certain Projector pictures or video games. If you suffer from, or have a family history of epilepsy or strokes, please consult with a medical specialist before using the 3D function.
- Even those without a personal or family history of epilepsy or stroke may have an undiagnosed condition that can cause photosensitive epileptic seizures.

- Pregnant women, the elderly, sufferers of serious medical conditions, those who are sleep deprived or under the influence of alcohol should avoid utilizing the unit's 3D functionality.
- If you experience any of the following symptoms, stop viewing 3D pictures immediately and consult a medical specialist: (1) altered vision; (2) light-headedness; (3) dizziness; (4) involuntary movements such as eye or muscle twitching; (5) confusion; (6) nausea; (7) loss of awareness; (8) convulsions; (9) cramps; and/ or (10) disorientation. Children and teenagers may be more likely than adults to experience these symptoms. Parents should monitor their children and ask whether they are experiencing these symptoms.
- Watching 3D projection may also cause motion sickness, perceptual after effects, disorientation, eye strain and decreased postural stability. It is recommended that users take frequent breaks to lessen the potential of these effects. If your eyes show signs of fatigue or dryness or if you have any of the above symptoms, immediately discontinue use of this device and do not resume using it for at least thirty minutes after the symptoms have subsided.
- Watching 3D projection while sitting too close to the screen for an extended period of time may damage your eyesight. The ideal viewing distance should be at least three times the screen height. It is recommended that the viewer's eyes are level with the screen.
- Watching 3D projection while wearing 3D glasses for an extended period of time may cause a headache or fatigue. If you experience a headache, fatigue or dizziness, stop viewing the 3D projection and rest.
- Do not use the 3D glasses for any other purpose than for watching 3D projection.
- Wearing the 3D glasses for any other purpose (as general spectacles, sunglasses, protective goggles, etc.) may be physically harmful to you and may weaken your eyesight.
- Viewing in 3D projection may cause disorientation for some viewers. Accordingly, DO NOT place your 3D PROJECTOR near open stairwells, cables, balconies, or other objects that can be tripped over, run into, knocked down, broken or fallen over.

## Copyright

This publication, including all photographs, illustrations and software, is protected under international copyright laws, with all rights reserved. Neither this manual, nor any of the material contained herein, may be reproduced without written consent of the author.

© Copyright 2018

### Disclaimer

The information in this document is subject to change without notice. The manufacturer makes no representations or warranties with respect to the contents hereof and specifically disclaims any implied warranties of merchantability or fitness for any particular purpose. The manufacturer reserves the right to revise this publication and to make changes from time to time in the content hereof without obligation of the manufacturer to notify any person of such revision or changes.

## **Trademark Recognition**

Kensington is a U.S. registered trademark of ACCO Brand Corporation with issued registrations and pending applications in other countries throughout the world.

HDMI, the HDMI Logo, and High-Definition Multimedia Interface are trademarks or registered trademarks of HDMI Licensing LLC in the United States and other countries.

DLP<sup>®</sup>, DLP Link and the DLP logo are registered trademarks of Texas Instruments and BrilliantColor™ is a trademark of Texas Instruments.

Amazon, Alexa and all related logos are trademarks of Amazon.com, Inc. or its affiliates.

All other product names used in this manual are the properties of their respective owners and are Acknowledged.

### **FCC**

This device has been tested and found to comply with the limits for a Class B digital device pursuant to Part 15 of the FCC rules. These limits are designed to provide reasonable protection against harmful interference in a residential installation. This device generates, uses and can radiate radio frequency energy and, if not installed and used in accordance with the instructions, may cause harmful interference to radio communications.

However, there is no guarantee that interference will not occur in a particular installation. If this device does cause harmful interference to radio or television reception, which can be determined by turning the device off and on is encouraged to try to correct the interference by one or more of the following measures:

- Reorient or relocate the receiving antenna.
- Increase the separation between the device and receiver.
- Connect the device into an outlet on a circuit different from that to which the receiver is connected.
- Consult the dealer or an experienced radio/television technician for help.

### **Notice: Shielded cables**

All connections to other computing devices must be made using shielded cables to maintain compliance with FCC regulations.

#### Caution

Changes or modifications not expressly approved by the manufacturer could void the user's authority, which is granted by the Federal Communications Commission, to operate this projector.

### **Operation Conditions**

This device complies with Part 15 of the FCC Rules. Operation is subject to the following two conditions:

- 1. This device may not cause harmful interference and
- 2. This device must accept any interference received, including interference that may cause undesired operation.

### Notice: Canadian users

This Class B digital apparatus complies with Canadian ICES-003.

Remarque à l'intention des utilisateurs canadiens

Cet appareil numerique de la classe B est conforme a la norme NMB-003 du Canada.

## **Declaration of Conformity for EU countries**

- EMC Directive 2014/30/EC (including amendments)
- Low Voltage Directive 2014/35/EC
- R & TTE Directive 1999/5/EC (if product has RF function)

### **WEEE**

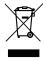

#### **Disposal instructions**

Do not throw this electronic device into the trash when discarding. To minimize pollution and ensure utmost protection of the global environment, please recycle it.

## **Package Overview**

Carefully unpack and verify that you have the items listed below under standard accessories. Some of the items under optional accessories may not be available depending on the model, specification and your region of purchase. Please check with your place of purchase. Some accessories may vary from region to region.

The warranty card is only supplied in some specific regions. Please consult your dealer for detailed information.

### Standard accessories

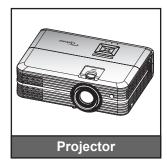

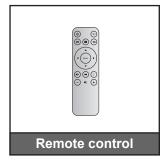

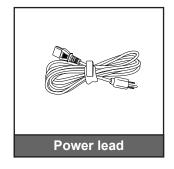

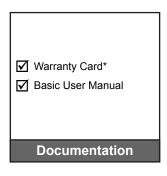

### Note:

- The actual remote control may vary depending on the region.
- The remote control is shipped with the battery.
- \* For European warranty Information, please visit www.optoma.com.

## **Optional accessories**

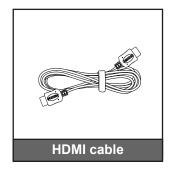

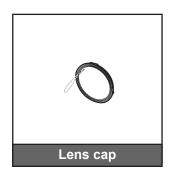

Note: Optional accessories vary depending on model, specification and region.

## **Product Overview**

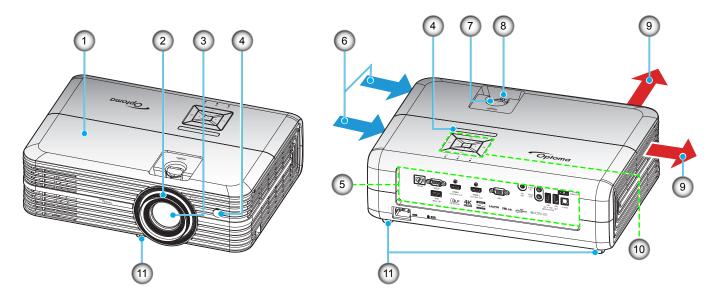

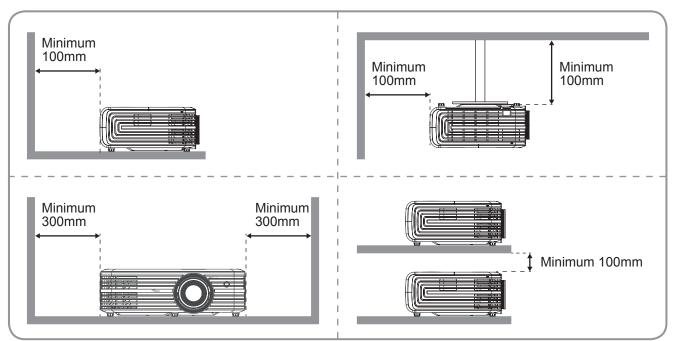

### Note:

- Do not block projector intake and exhaust vents.
- When operating the projector in an enclosed space, allow at least 30 cm clearance around the intake and exhaust vents.

| No | Item                | No  | Item                 |
|----|---------------------|-----|----------------------|
| 1. | Top Cover           | 7.  | Lens Shift Dial      |
| 2. | Focus Ring          | 8.  | Zoom Lever           |
| 3. | Lens                | 9.  | Ventilation (outlet) |
| 4. | IR Receiver         | 10. | Keypad               |
| 5. | Input / Output      | 11. | Tilt-Adjustment Foot |
| 6. | Ventilation (inlet) |     |                      |

## **Connections**

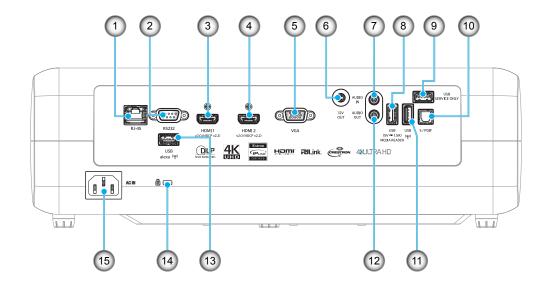

| No | Item                                       | No  | Item                  |
|----|--------------------------------------------|-----|-----------------------|
| 1. | RJ-45 Connector                            | 9.  | Service Connector     |
| 2. | RS232 Connector                            | 10. | S/PDIF Connector      |
| 3. | HDMI 1 Connector                           | 11. | USB2.0 Connector      |
| 4. | HDMI 2 Connector                           | 12. | AUDIO OUT Connector   |
| 5. | VGA Connector                              | 13. | USB-A Connector       |
| 6. | 12V OUT Connector                          | 14. | Kensington™ Lock Port |
| 7. | AUDIO IN Connector                         | 15. | Power Socket          |
| 8. | USB Power Out (5V-1.5A) / USB3.0 Connector |     |                       |

# Keypad

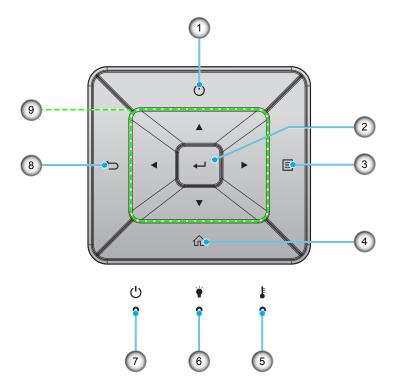

| No | Item     | No | Item                         |
|----|----------|----|------------------------------|
| 1. | Power    | 6. | Lamp LED                     |
| 2. | Enter    | 7. | On/Standby LED               |
| 3. | Menu     | 8. | Return                       |
| 4. | Home     | 9. | Four Directional Select Keys |
| 5. | Temp LED |    |                              |

## **Remote control**

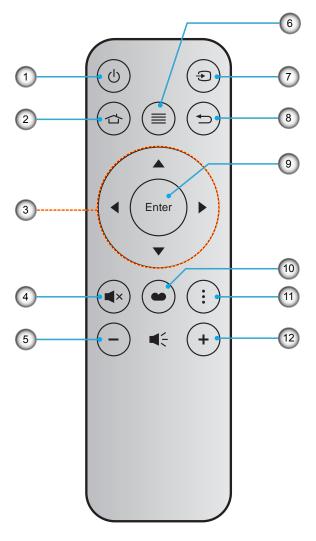

| No | Item                         | No  | Item         |
|----|------------------------------|-----|--------------|
| 1. | Power On / Off               | 7.  | Source       |
| 2. | Home                         | 8.  | Return       |
| 3. | Four Directional Select Keys | 9.  | Enter        |
| 4. | Mute                         | 10. | Display Mode |
| 5. | Volume -                     | 11. | Option       |
| 6. | Menu                         | 12. | Volume +     |

### Note:

- Some keys may have no function for models that do not support these features.
- Before using the remote control for the first time, remove the transparent insulation tape. See page 16 for battery installation.

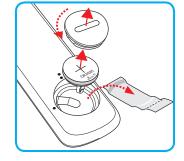

## Installing the projector

Your projector is designed to be installed in one of four possible positions.

Your room layout or personal preference will dictate which installation location you select. Take into consideration the size and position of your screen, the location of a suitable power outlet, as well as the location and distance between the projector and the rest of your equipment.

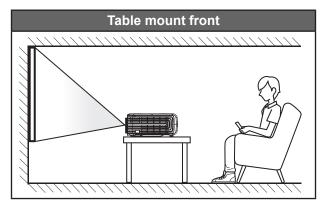

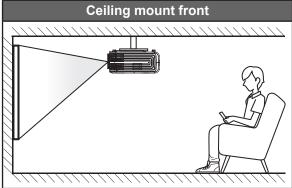

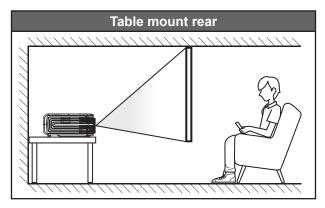

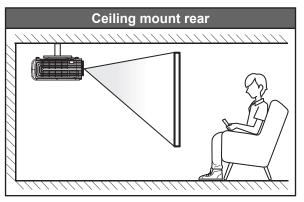

Projector should be placed flat on a surface and 90 degrees / perpendicular to the screen.

- How to determine projector location for a given screen size, please refer to distance table on page 57.
- How to determine screen size for a given distance, please refer to distance table on page 57.

Note: The further away the projector is placed from the screen the projected image size increases and vertical offset also increases proportionally.

### **IMPORTANT!**

Do not operate the projector in any orientation other that table top or ceiling mount. The projector should be horizontal and not tilted either forwards/backwards or left/right. Any other orientation will invalidate the warranty and may shorten the lifetime of the projector lamp or the projector itself. For none standard installation advise please contact Optoma.

## Connecting sources to the projector

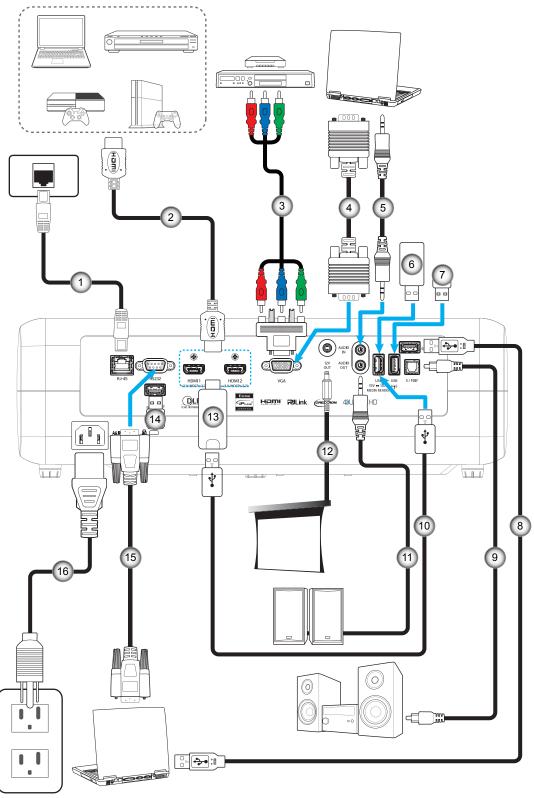

| No | Item                |
|----|---------------------|
| 1. | RJ-45 Cable         |
| 2. | HDMI Cable          |
| 3. | RCA Component Cable |
| 4. | VGA In Cable        |

| F Assalla In Oalala               |
|-----------------------------------|
| 5. Audio In Cable                 |
| 6. USB Flash Drive                |
| 7. Wi-Fi Dongle for Wi-Fi Display |
| 8. USB Cable for Service          |

| NO  | item             |
|-----|------------------|
| 9.  | S/PDIF Out Cable |
| 10. | USB Power Cable  |
| 11. | Audio Out Cable  |
| 12. | 12V DC Jack      |
|     |                  |

| No  | Item                   |
|-----|------------------------|
| 13. | HDMI Dongle            |
| 14. | Wi-Fi Dongle for Alexa |
| 15. | RS232 Cable            |
| 16. | Power Cord             |

## Adjusting the projector image

## Image height

The projector is equipped with elevator feet for adjusting the image height.

- 1. Locate the adjustable foot you wish to adjust on the underside of the projector.
- 2. Rotate the adjustable foot clockwise or counterclockwise to raise or lower the projector.

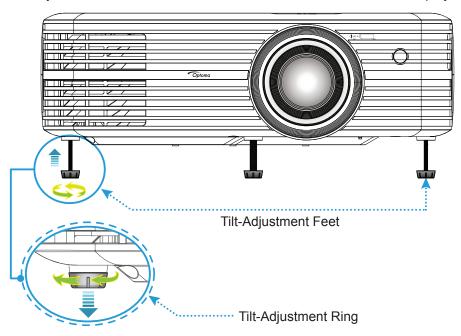

## Zoom, lens shift, and focus

- To adjust the image size and position, do the following:
  - a. To adjust the image size, turn the zoom lever clockwise or counterclockwise to increase or decrease the projected image size.
  - b. To adjust the image position, turn the lens shift dial clockwise or counterclockwise to adjust the position of the projected image vertically.

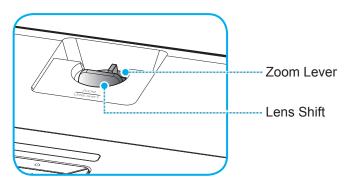

 To adjust the focus, turn the focus ring clockwise or counterclockwise until the image is sharp and legible.

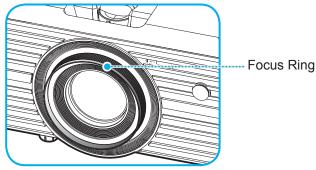

Note: The projector will focus at a distance of 1.2m to 8.1m.

## Remote setup

### Installing / replacing the battery

- 1. Use a coin to turn the battery cover counterclockwise until the cover opens.
- Install new battery into the compartment.
   Remove the old battery and install new one (CR2025). Ensure that the side with a "+" is facing up.
- 3. Put the cover back. Then use a coin to turn the battery cover clockwise to lock it in place.

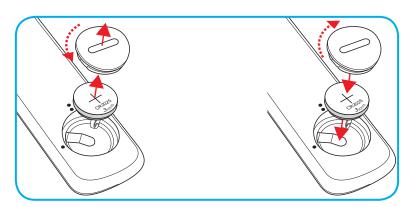

### **CAUTION:**

To ensure safe operation, please observe the following precautions:

- Use CR2025 type battery.
- Avoid contact with water or liquid.
- Do not expose the remote control to moisture or heat.
- Do not drop the remote control.
- If the battery has leaked in the remote control, carefully wipe the case clean and install new battery.
- Risk of an explosion if battery is replaced by an incorrect type.
- Dispose of used battery according to the instructions.

## **Effective range**

Infra-Red (IR) remote control sensor is located on top of the projector. Ensure to hold the remote control at an angle within 30° (horizontally) or 20° (vertically) perpendicular to the projector's IR remote control sensor to function correctly. The distance between the remote control and the sensor should not be longer than 7 meters (~22 feet).

**Note**: When pointing the remote control directly (0 degrees angle) on the IR sensor, the distance between the remote control and the sensor should not be longer than 10 meters (~32 feet).

- Make sure that there are no obstacles between the remote control and the IR sensor on the projector that might obstruct the infra-red beam.
- Make sure the IR transmitter of the remote control is not being shined by sunlight or fluorescent lamps directly.
- Please keep the remote controller away from fluorescent lamps for over 2 meters or the remote controller might become malfunction.
- If the remote control is close to Inverter-Type fluorescent lamps, it might become ineffective from time to time.
- If the remote control and the projector are within a very short distance, the remote control might become ineffective.
- When you aim at the screen, the effective distance is less than 7 meters from the remote control to the screen and reflecting the IR beams back to the projector. However, the effective range might change according to screens.

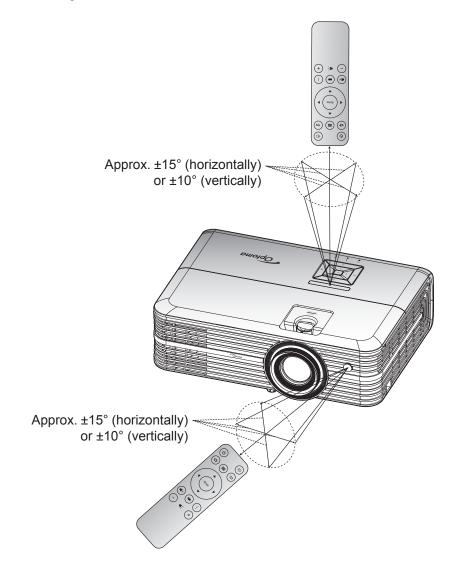

## Powering on / off the projector

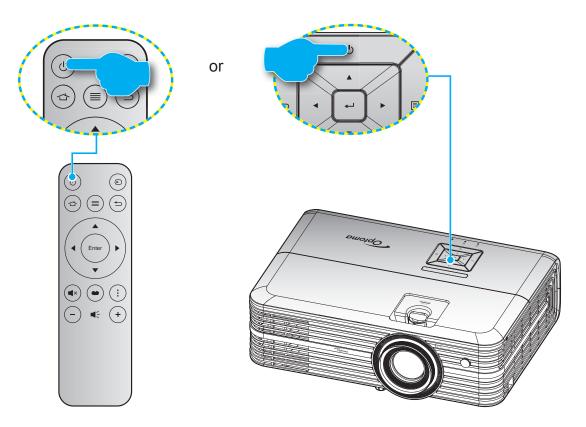

## **Powering on**

- 1. Securely connect the power lead and signal/source cable. When connected, the On/Standby LED will turn red.
- 2. Turn on the projector by pressing the "O" button on the projector keypad or the remote control.
- 3. A start up screen will display in approximately 10 seconds and the On/Standby LED will be flashing blue.

The first time the projector is turned on, you will be prompted to do the initial setup including selecting the preferred language, projection orientation, and power mode settings. Once the *Complete set* screen appears, this indicates the projector is ready to use.

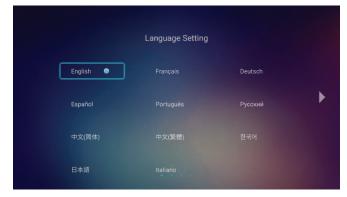

[Select Language]

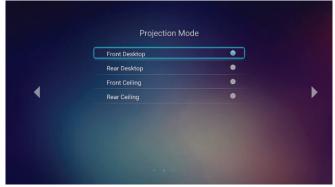

[Select Projection Mode]

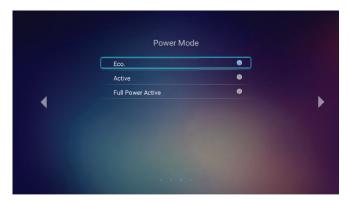

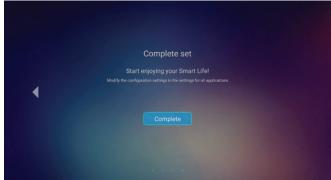

[Select Power Mode]

[Initial Setup Complete]

### **Powering off**

- 1. Turn off the projector by pressing the "O" button on the projector keypad or the remote control.
- 2. The following message will be displayed:

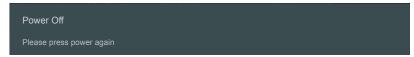

- Press the " button again to confirm, otherwise the message will disappear after 15 seconds. When 3. you press the "O" button for the second time, the projector will shut down.
- 4. The cooling fans will continue to operate for about 10 seconds for the cooling cycle and the On/ Standby LED will flash green or flash blue. When the On/Standby LED turns solid red, this indicates the projector has entered standby mode. If you wish to turn the projector back on, you must wait until the cooling cycle has finished and the projector has entered standby mode. When the projector is in standby mode, simply press the "O" button again to turn on the projector.
- 5. Disconnect the power lead from the electrical outlet and the projector.

Note: It is not recommended that the projector is turned on immediately, right after a power off procedure.

## Selecting an input source

Turn on the connected source that you want to display on the screen, such as computer, notebook, video player, etc. The projector will automatically detect the source. If multiple sources are connected, press the "�" button on the remote control to select the desired input.

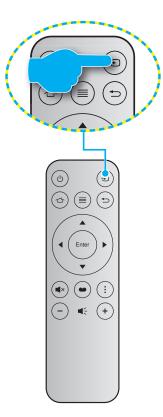

### Home screen overview

The Home screen is displayed every time you start the projector. From the main Home screen, it basically divided into 3 main categories: Projector, Application, and Settings.

To navigate the Home screen, simply use the buttons on the remote control or the projector keypad.

You can return to the main Home screen at any time by pressing the 🖒 on the remote control or 🕤 on the projector keypad, regardless of what page you are on.

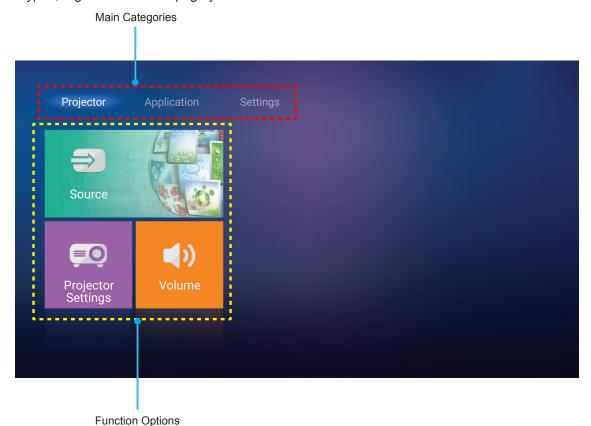

## **Projector settings**

On the **Projector** home screen, you can change the input source, configure the projector settings, and adjust the volume level.

### Selecting an input source

Besides pressing the "🗗" button on the remote control to select the desired input, you can also change the input source by selecting **Source** option. Then press **Enter** on the remote control or 📢 on the projector keypad to enter the **Source** menu.

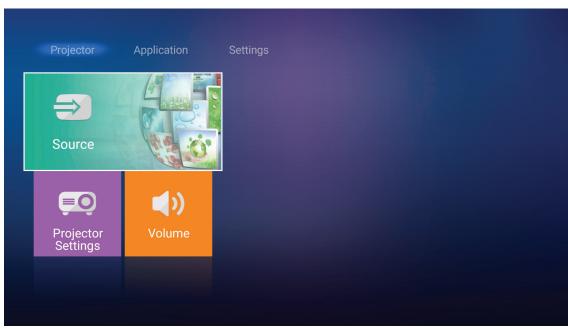

The available input source options appear on the screen.

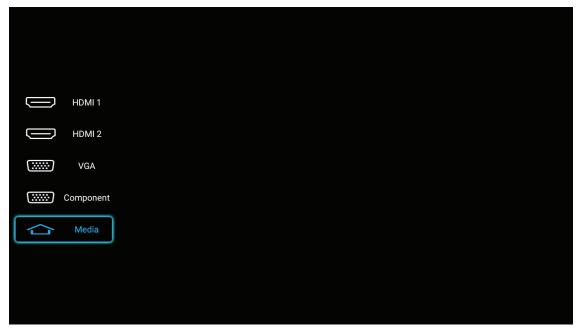

Select the desired input source and press **Enter** on the remote control or  $\leftarrow$  on the projector keypad to confirm the selection.

Note: By default, the input source is set to Media.

### Configure the projector settings

Select Projector Settings to manage various device configurations including configuring the device settings, viewing the system information, and restore the system settings.

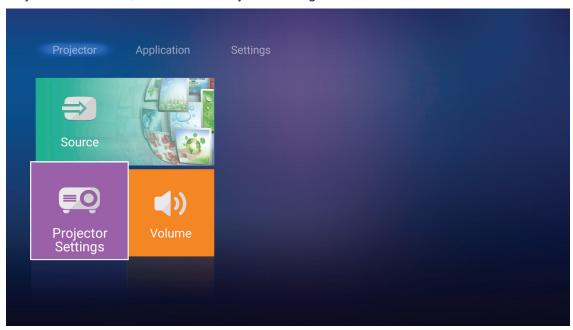

### **General menu navigation**

Press Enter on the remote control or ← on the projector keypad to enter the Projector Settings 1. menu.

Note: You can also directly access the **Projector Settings** menu by pressing ≡ on the remote control or 
on the projector keypad.

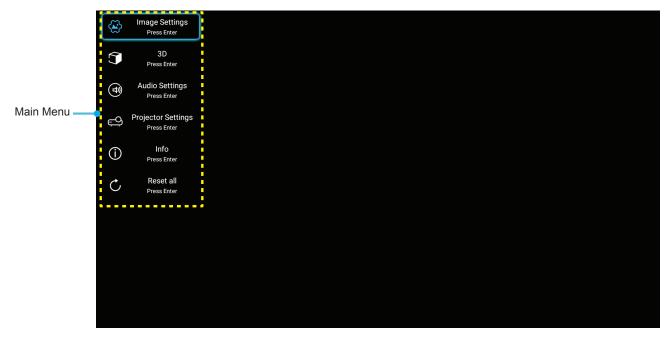

2. When OSD is displayed, use ▲▼ keys to select any item in the main menu. While making a selection on a particular page, press Enter on the remote control or - on the projector keypad to enter submenu.

- 3. Use ▲▼ keys to select the desired item in the sub menu and then press **Enter** or ← to view further settings. Adjust the settings by using ◀▶ keys.
- 4. Select the next item to be adjusted in the sub menu and adjust as described above.
- 5. Press **Enter** or **←** to confirm, and the screen will return to the main menu.
- 6. To exit, press ≡ or ≡ again. The OSD menu will close and the projector will automatically save the new settings.

### OSD Menu tree

| Level 1        | Level 2             | Level 3           | Level 4 | Value              |
|----------------|---------------------|-------------------|---------|--------------------|
|                |                     |                   |         | Cinema             |
|                |                     |                   |         | HDR                |
|                |                     |                   |         | HDR SIM.           |
|                |                     |                   |         | Game               |
|                | Diamber Mada        |                   |         | Reference          |
|                | Display Mode        |                   |         | Bright             |
|                |                     |                   |         | User               |
|                |                     |                   |         | 3D                 |
|                |                     |                   |         | ISF Day            |
|                |                     |                   |         | ISF Night          |
|                |                     | HDR               |         | Auto [Default]     |
|                |                     | HUR               |         | Off                |
|                | Dynamic Range       |                   |         | Bright             |
|                | Dynamic Range       | HDR Picture Mode  |         | Standard [Default] |
|                |                     | HDR Picture Mode  |         | Film               |
|                |                     |                   |         | Detail             |
|                | Brightness          |                   |         | -50 ~ +50          |
| Image Settings | Contrast            |                   |         | -50 ~ +50          |
| image Settings | Sharpness           |                   |         | 1 ~ 15             |
|                | Color               |                   |         | -50 ~ +50          |
|                | Tint                |                   |         | -50 ~ +50          |
|                | Gamma [Not 3D Mode] |                   |         | Film               |
|                |                     |                   |         | Video              |
|                |                     |                   |         | Graphics           |
|                |                     |                   |         | Standard(2.2)      |
|                |                     |                   |         | 1.8                |
|                |                     |                   |         | 2.0                |
|                |                     |                   |         | 2.4                |
|                | Gamma [3D Mode]     |                   |         | 3D                 |
|                |                     | BrilliantColor™   |         | 1 ~ 10             |
|                |                     |                   |         | D55                |
|                |                     |                   |         | D65                |
|                | Color Settings      | Color Temperature |         | D75                |
|                |                     | Color remperature |         | D83                |
|                |                     |                   |         | D93                |
|                |                     |                   |         | Native             |

| Level 1        | Level 2         | Level 3               | Level 4                     | Value                         |
|----------------|-----------------|-----------------------|-----------------------------|-------------------------------|
|                |                 |                       |                             | Native                        |
|                |                 |                       |                             | HDTV                          |
|                |                 | Color Gamut           |                             | Presentation                  |
|                |                 |                       |                             | Cinema                        |
|                |                 |                       |                             | Game                          |
|                |                 |                       |                             | Auto [Default]                |
|                |                 | Color Space [Not HDMI |                             | RGB                           |
|                |                 | Input]                |                             | YUV                           |
|                |                 |                       |                             | Auto [Default]                |
|                |                 | Color Space [HDMI     |                             | RGB(0~255)                    |
|                |                 | Input]                |                             | RGB(16~235)                   |
|                |                 |                       |                             | YUV                           |
|                |                 |                       |                             | Red [Default]                 |
|                |                 |                       |                             | Green                         |
|                | Color Settings  |                       |                             | Blue                          |
|                |                 |                       | Color                       | Cyan                          |
|                |                 |                       |                             | Yellow                        |
|                |                 | Color Matching        |                             | Magenta                       |
|                |                 |                       |                             | White                         |
|                |                 |                       | Hue or Red Gain             | -50 ~ +50 [Default:0]         |
|                |                 |                       | Saturation or Green<br>Gain | -50 ~ +50 [Default:0]         |
| Image Settings |                 |                       | Gain or Blue Gain           | -50 ~ +50 [Default:0]         |
|                |                 |                       | Red Gain                    | -50 ~ +50 [Default:0]         |
|                |                 |                       | Green Gain                  | -50 ~ +50 [Default:0]         |
|                |                 | DOD Opin / Dina       | Blue Gain                   | -50 ~ +50 [Default:0]         |
|                |                 | RGB Gain / Bias       | Red Bias                    | -50 ~ +50 [Default:0]         |
|                |                 |                       | Green Bias                  | -50 ~ +50 [Default:0]         |
|                |                 |                       | Blue Bias                   | -50 ~ +50 [Default:0]         |
|                | Signal          | Frequency             |                             | -50 ~ +50 (depends on signal) |
|                |                 | Phase                 |                             | 0 ~ 31 (depends on signal)    |
|                |                 | H. Position           |                             | -50 ~ +50 (depends on signal) |
|                |                 | V. Position           |                             | -50 ~ +50 (depends on signal) |
|                | Dynamic Black   |                       |                             | On [Default]                  |
|                | Dynamic Black   |                       |                             | Off                           |
|                | Brightness Mode |                       |                             | Eco.                          |
|                |                 |                       |                             | Bright                        |
|                | Digital Zoom    |                       |                             | -5 ~ 25 [Default:0]           |
|                |                 |                       |                             | 4:3                           |
|                | Aspect Ratio    |                       |                             | 16:9                          |
|                |                 |                       |                             | Native                        |
|                |                 |                       |                             | Auto [Default]                |

| Level 1            | Level 2          | Level 3             | Level 4 | Value                                                   |  |
|--------------------|------------------|---------------------|---------|---------------------------------------------------------|--|
| Image Settings     | PureMotion       |                     |         | Off                                                     |  |
|                    |                  |                     |         | Low                                                     |  |
|                    |                  |                     |         | Middle                                                  |  |
|                    |                  |                     |         | High                                                    |  |
|                    | Reset            |                     |         |                                                         |  |
|                    | OD Marks         |                     |         | On                                                      |  |
|                    | 3D Mode          |                     |         | Off [Default]                                           |  |
|                    |                  |                     |         | Auto [Default]                                          |  |
| 0.0                | 00 5             |                     |         | SBS                                                     |  |
| 3D                 | 3D Format        |                     |         | Top and Bottom                                          |  |
|                    |                  |                     |         | Off Low Middle High On Off [Default] Auto [Default] SBS |  |
|                    | 00.0             |                     |         | On                                                      |  |
|                    | 3D Sync Invert   |                     |         | Off [Default]                                           |  |
|                    | Internal Chapter |                     |         | On [Default]                                            |  |
|                    | Internal Speaker |                     |         | Off                                                     |  |
|                    | Audio Out        |                     |         | On                                                      |  |
| Audio Settings     | Addio Odi        |                     |         | Off [Default]                                           |  |
|                    | Mute             |                     |         | On                                                      |  |
|                    | Mate             |                     |         | Off [Default]                                           |  |
|                    | Volume           |                     |         | 0 ~ 10 [Default:5]                                      |  |
|                    |                  | Lamp Hour           |         |                                                         |  |
|                    |                  | Lamp Reset          |         | Yes                                                     |  |
|                    | Lamp Settings    |                     |         | No [Default]                                            |  |
|                    |                  | Lamp Reminder       |         | On [Default]                                            |  |
|                    |                  | Lamp Reminder       |         | Off                                                     |  |
|                    |                  | Filter Usage Hour   |         |                                                         |  |
|                    |                  |                     |         | Off [Default]                                           |  |
|                    |                  |                     |         | 300hr                                                   |  |
|                    | Filter Settings  | Filter Reminder     |         | 500hr                                                   |  |
|                    |                  |                     |         | 800hr                                                   |  |
| Projector Settings |                  |                     |         | 1000hr                                                  |  |
|                    |                  | Filter Reset        |         | Yes                                                     |  |
|                    |                  | Tiller Neset        |         | No [Default]                                            |  |
|                    |                  | Direct Power On     |         | On                                                      |  |
|                    |                  | Direct Lowel Oil    |         | Off [Default]                                           |  |
|                    |                  | Auto Power Off      |         | On [Default]                                            |  |
|                    |                  | Auto i owei Oii     |         | Off                                                     |  |
|                    | Power Settings   | Sleep Timer(min.)   |         | increments)                                             |  |
|                    |                  |                     |         | Eco. [Default]                                          |  |
|                    |                  | Power Mode(Standby) |         | Active                                                  |  |
|                    |                  |                     |         | Full Power Active                                       |  |

| Level 1            | Level 2             | Level 3           | Level 4 | Value                                                                                                   |
|--------------------|---------------------|-------------------|---------|----------------------------------------------------------------------------------------------------|
|                    |                     | Projector ID      |         | 0 ~ 99 [Default: 0]                                                                                     |
|                    |                     |                   |         | None [Default]                                                                                          |
|                    |                     |                   |         | Grid (Green)                                                                                            |
|                    |                     | Test Pattern      |         | Grid (Magenta)                                                                                          |
|                    |                     |                   |         | Grid (White)                                                                                            |
|                    |                     |                   |         | White                                                                                                   |
|                    |                     |                   |         | Front [Default]                                                                                         |
|                    |                     | Projection Mode — |         | Rear 🖜                                                                                                  |
|                    |                     |                   |         | Front-Ceiling                                                                                           |
| Projector Settings | Others              |                   |         | Rear-Ceiling                                                                                            |
|                    |                     | HDMI EDID         |         | 2.0 [Default]                                                                                           |
|                    |                     | TIDIVII EDID      |         | 1.4                                                                                                    |
|                    |                     |                   |         | Notification                                                                                            |
|                    |                     | HDMI/VGA/USB Disk |         | Source Auto-change [Default]                                                                            |
|                    |                     |                   |         | None                                                                                                    |
|                    |                     | I liab Altituda   |         | On                                                                                                    |
|                    |                     | High Altitude     |         | Off [Default]                                                                                           |
|                    |                     | 12V Trigger       |         | On                                                                                                    |
|                    |                     | 12 V Trigger      |         | Off [Default]                                                                                           |
|                    | Regulatory          |                   |         |                                                                                                    |
|                    | Serial Number       |                   |         |                                                                                                    |
|                    | Source              |                   |         | HDMI1 / HDMI2 / VGA /<br>Component / Media                                                              |
|                    | Resolution          |                   |         |                                                                                                    |
|                    | Display Mode        |                   |         | None / Cinema / HDR/<br>HDR SIM. / Game /<br>Reference / Bright / User<br>/ 3D / ISF Day / ISF<br>Night |
|                    | Brightness Mode     |                   |         |                                                                                                    |
| Info               | Power Mode(Standby) |                   |         | Eco. / Active / Full Power Active                                                                       |
|                    |                     | Bright            |         | "0 hr" ~ "99999 hr"                                                                                     |
|                    | Lamp Hour           | Eco.              |         | "0 hr" ~ "99999 hr"                                                                                     |
|                    | Lamp Hou            | Dynamic           |         | "0 hr" ~ "99999 hr"                                                                                     |
|                    |                     | Total             |         | "0 hr" ~ "299997 hr"                                                                                    |
|                    | Filter Usage Hour   |                   |         | "0 hr" ~ "99999 hr"                                                                                     |
|                    | Projector ID        |                   |         | 0 ~ 99                                                                                                  |
|                    | Color Depth         |                   |         |                                                                                                    |
|                    | Color Format        |                   |         |                                                                                                    |
|                    | FW Version          | System            |         |                                                                                                    |
| Info               |                     | LAN               |         |                                                                                                    |
|                    |                     | MCU               |         |                                                                                                    |
| Reset All          |                     |                   |         |                                                                                                    |

### Image settings menu

### Display mode

There are many factory presets optimized for various types of images.

- Cinema: Provides the best colors for watching movies.
- HDR: Decodes and displays High Dynamic Range (HDR) content for the deepest blacks, brightest whites, and vivid cinematic color using REC.2020 color gamut. This mode will be automatically enabled if HDR is set to ON (and HDR Content is sent to projector 4K UHD Blu-ray, 1080p/4K UHD HDR Games, 4K UHD Streaming Video). While HDR mode is active, other display modes (Cinema, Reference, etc.) cannot be selected as HDR delivers color that is highly accurate, exceeding the color performance of the other display modes.
- HDR SIM.: Enhances non-HDR content with simulated High Dynamic Range (HDR). Choose this
  mode to enhance gamma, contrast, and color saturation for non-HDR content (720p and 1080p
  Broadcast/Cable TV, 1080p Blu-ray, non-HDR Games, etc). This mode can ONLY be used with nonHDR content.
- Game: Select this mode to increase the brightness and response time level for enjoying video games.
- **Reference**: This mode is intended to reproduce as close as possible the image the way the movie director intended. Color, color temperature, brightness, contrast and gamma settings are all configured to standard reference levels. Select this mode to watch a video.
- Bright: Maximum brightness from PC input.
- User: Memorize user's settings.
- **3D**: To experience the 3D effect, you need to have 3D glasses. Make sure a Blu-ray 3D DVD player is installed.
- ISF Day: Optimize the image with the ISF Day mode to be perfectly calibrated and high picture quality.
- ISF Night: Optimize the image with the ISF Night mode to be perfectly calibrated and high picture
  quality.

Note: For access and calibration of ISF daytime and night viewing modes, please contact your local dealer.

### **Dynamic Range**

Configure the High Dynamic Range (HDR) setting and its effect when displaying video from 4K Blu-ray players and streaming devices.

### **≻** HDR

- Auto: Auto detect HDR signal.
- Off: Turn off HDR Processing. When set to Off, the projector will NOT decode HDR content.

### > HDR Picture Mode

- Bright: Choose this mode for brighter more saturated colors.
- Standard: Choose this mode for natural looking colors with a balance of warm and cool tones.
- Film: Choose this mode for improved detail and image sharpness.
- Detail: Choose this mode for improved detail and image sharpness in dark scenes.

#### **Brightness**

Adjust the brightness of the image.

### **Contrast**

The contrast controls the degree of difference between the lightest and darkest parts of the picture.

### **Sharpness**

Adjust the sharpness of the image.

### **Color**

Adjust a video image from black and white to fully saturated color.

### **Tint**

Adjust the color balance of red and green.

#### Gamma

Set up gamma curve type. After the initial setup and fine tuning is completed, utilize the Gamma Adjustment steps to optimize your image output.

- Film: For home theater.
- Video: For video or TV source.
- Graphics: For PC / Photo source.
- Standard(2.2): For standardized setting.
- 1.8 / 2.0 / 2.4: For specific PC / Photo source.

**Note:** These options are only available if the 3D mode function is disabled. In 3D mode, user can only select **3D** for Gamma setting.

### **Color Settings**

Configure the color settings.

- **BrilliantColor™**: This adjustable item utilizes a new color-processing algorithm and enhancements to enable higher brightness while providing true, more vibrant colors in picture.
- Color Temperature: Select a color temperature from D55, D65, D75, D83, D93, or Native.
- **Color Gamut**: Select an appropriate color gamut from Native, HDTV, Presentation, Cinema, or Game.
- Color Space (non-HDMI input only): The Color Space is fixed in the following input sources: (1) VGA(RGB) (2) Component(YUV) (3) Media(Auto).
- Color Space (HDMI input only): select an appropriate color matrix type from the following: Auto, RGB(0-255), RGB(16-235), YUV(0-255), and YUV(16-235).
- **Color Matching**: Adjust hue, saturation, and gain for the red, green, blue, cyan, yellow, magenta, or white color.
- RGB Gain/Bias: This settings allows to configure the brightness (gain) and contrast (bias) of an image.

### <u>Signal</u>

Adjust the signal options.

- **Frequency**: Change the display data frequency to match the frequency of your computer's graphic card. Use this function only if the image appears to flicker vertically.
- Phase: Synchronize the signal timing of the display with the graphic card. If the image appears to be unstable or flickers, use this function to correct it.
- H. Position: Adjust the horizontal positioning of the image.
- V. Position: Adjust the vertical positioning of the image.

Note: This menu is only available if the input source is RGB.

### **Dynamic Black**

Use to automatically adjust the picture brightness to give optimum contrast performance.

### **Brightness Mode**

Adjust the brightness mode settings.

- Eco: Choose "Eco" to dim the projector lamp which will lower power consumption and extend the lamp life
- Bright: Choose "Bright" to increase the brightness.

### **Digital Zoom**

Use to reduce or magnify an image on the projection screen.

### **Aspect ratio**

Select the aspect ratio of the displayed image.

- **4:3**: This format is for 4:3 input sources.
- 16:9: This format is for 16:9 input sources, like HDTV and DVD enhanced for Wide screen TV.
- Native: This format displays the original image without any scaling.
- Auto: Automatically selects the appropriate display format.

### Note:

- It is considered normal that black bars appear around the image with a resolution of 4K in each aspect mode.
- The black bars and border will change in size depending on the aspect ratio.

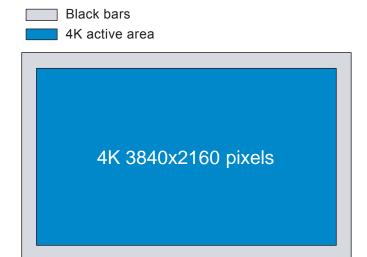

### 4K UHD scaling table:

| 16 : 9 screen | 480i/p                                                                                            | 576i/p                | 720p | 1080i/p | 2160p |  |
|---------------|---------------------------------------------------------------------------------------------------|-----------------------|------|---------|-------|--|
| 4x3           | Scale to 2880 x 2                                                                                 | Scale to 2880 x 2160. |      |         |       |  |
| 16x9          | Scale to 3840 x 2160.                                                                             |                       |      |         |       |  |
| Native mode   | 1:1 mapping centered.  No scaling will be made; the displayed resolution depends on input source. |                       |      |         |       |  |
| Auto          | -If source is 4:3, the screen type will be scaled to 2880 x 2160.                                 |                       |      |         |       |  |
|               | -If source is 16:9, the screen type will be scaled to 3840 x 2160.                                |                       |      |         |       |  |
|               | -If source is 16:10, the screen type will be scaled to 3456 x 2160.                               |                       |      |         |       |  |

### Auto mapping rule:

|             | Input resolution |              | Auto/Scale |      |
|-------------|------------------|--------------|------------|------|
|             | H-resolution     | V-resolution | 3840       | 2160 |
|             | 640              | 480          | 2880       | 2160 |
|             | 800              | 600          | 2880       | 2160 |
| 4:3         | 1024             | 768          | 2880       | 2160 |
| 4.3         | 1280             | 1024         | 2880       | 2160 |
|             | 1400             | 1050         | 2880       | 2160 |
|             | 1600             | 1200         | 2880       | 2160 |
|             | 1280             | 720          | 3840       | 2160 |
| Wide Laptop | 1280             | 768          | 3600       | 2160 |
|             | 1280             | 800          | 3456       | 2160 |
| SDTV        | 720              | 576          | 2700       | 2160 |
| SDTV        | 720              | 480          | 3240       | 2160 |
| HDTV        | 1280             | 720          | 3840       | 2160 |
| поту        | 1920             | 1080         | 3840       | 2160 |

### **PureMotion**

Use to preserve a natural motion of the displayed image.

### Reset

Return the factory default settings for color settings.

### 3D menu

**Note:** The maximum resolution is 1080P (4K resolution is not supported).

### 3D Mode

Use this option to enable/disable the 3D mode function.

### **3D Format**

Use this option to select the appropriate 3D format content.

- Auto: When a 3D identification signal is detected, the 3D format is selected automatically.
- SBS: Display 3D signal in "Side-by-Side" format.
- Top and Bottom: Display 3D signal in "Top and Bottom" format.
- Frame Packing: Display 3D signal in "Frame Packing" format.

### **3D Sync Invert**

Use this option to enable/disable the 3D sync invert function.

### Audio settings menu

### **Internal Speaker**

Choose "On" or "Off" to turn on or off the internal speaker.

### **Audio Out**

Choose the "On" or "Off" to turn on or off the audio out.

#### Mute

Use this option to temporarily turn off the sound.

- On: Choose the "On" to turn mute on.
- Off: Choose the "Off" to turn mute off.

Note: "Mute" function affects both internal and external speaker volume.

### **Volume**

Adjust the audio volume level.

### **Projector settings menu**

### **Lamp Settings**

- Lamp Hour: Display the projection time.
- Lamp Reset: Resets the lamp hour counter after replacing the lamp.
- Lamp Reminder: Choose this function to show or to hide the warning message when the changing lamp message is displayed. The message will appear 200 hours before suggested replacement of lamp.

### **Filter Settings**

- Filter Usage Hour: Display the filter time.
- **Filter Reminder**: Choose this function to show or hide the warning message when the changing filter message is displayed. The available options include 300hr, 500hr, 800hr, and 1000hr.
- Filter Reset: Reset the dust filter counter after replacing or cleaning the dust filter.

### **Power Settings**

- Direct Power On: Choose "On" to activate Direct Power mode. The projector will automatically power
  on when AC power is supplied, without pressing the "Power" key on the projector keypad or on the
  remote control.
- Auto Power Off: Choose "On" to activate Auto Power Off mode. When no signal is detected or the
  projector is left idle for 20 minutes, the projector will automatically power off.
- Sleep Timer(min.): Sets the countdown timer interval. The countdown timer will start, with or without a signal being sent to the projector. The projector will automatically power off when the countdown has finished (in minutes).
- Power Mode(Standby): Set the power mode setting.
  - **Eco.:** Choose "Eco." to save power dissipation further < 0.5W.
  - Active: Choose "Active" to return to normal standby (LAN on, Wi-Fi off).
  - Full Power Active: Choose "Full Power Active" to return to normal standby (LAN on, Wi-Fi on).

#### **Others**

• Projector ID: ID definition can be set up by menu (range 0-99), and allow user control an individual projector

by using RS232 command.

- Test Pattern: Select the test pattern from Grid (Green), Grid (Magenta), Grid (White), White or disable this function (None).
- Projection Mode: Select the preferred projection between Front, Rear, Front-Ceiling, and Rear-Ceiling.
- HDMI EDID: Select the HDMI EDID type from 2.0 or 1.4.

Note: If you experience abnormal color issue, please adjust the EDID setting.

- HDMI/VGA/USB Disk: Define how the system will react when one of the input sources (HDMI/VGA/ USB flash drive) is connected to the projector.
  - Notification: Choose "Notification" to display the input switching confirmation message when an input source is detected.
  - Source Auto-change: Choose "Source Auto-change" to automatically switch to the currently detected input source.
  - **None**: Choose "None" to manually switch the input source.
- High Altitude: When "On" is selected, the fans will spin faster. This feature is useful in high altitude areas where the air is thin.
- 12V Trigger: Use this function to enable or disable the trigger.

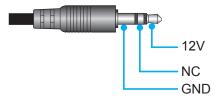

- On: Choose "On" to enable the trigger.
- Off: Choose "Off" to disable the trigger.

### Info menu

View the projector information as listed below:

- Regulatory
- Serial Number
- Source
- Resolution
- Display Mode
- **Brightness Mode**
- Power Mode(Standby)
- Lamp Hour
- Filter Usage Hour
- Projector ID
- Color Depth
- Color Format
- FW Version

### Reset all menu

Return the factory default settings for all settings.

## Adjusting the volume level

Select **Volume** to adjust the audio volume level. Then press **Enter** on the remote control or **\leftrightarrow** on the projector keypad to enter the **Volume** menu.

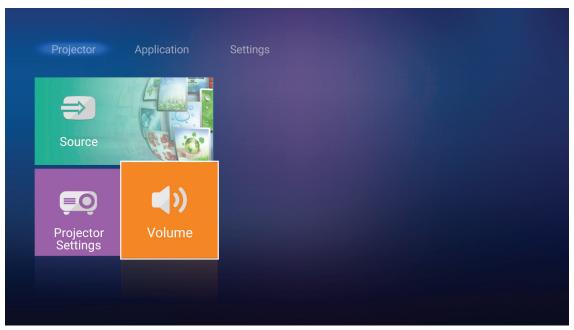

Use **◄▶** keys to adjust the desired volume level.

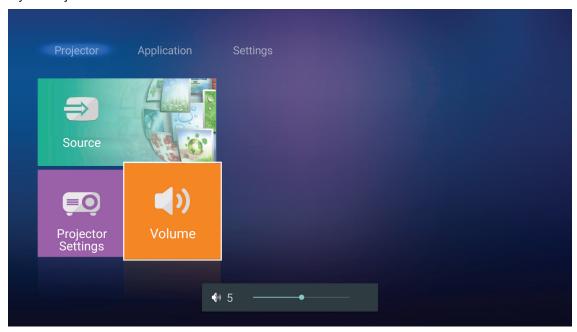

Note: You can set the volume level to 0 to activate the mute function.

## **Application settings**

On the Application home screen, you can view the multimedia files, register the projector to the Device Cloud, and stream media files wirelessly. To switch to the Application home screen, select one of the main categories and use **◄►** keys to select **Application**.

### Playing multimedia files

Select Media Player to browse multimedia files stored in the USB flash drive after connecting to projector.

Note: USB format is only supported on FAT and FAT32.

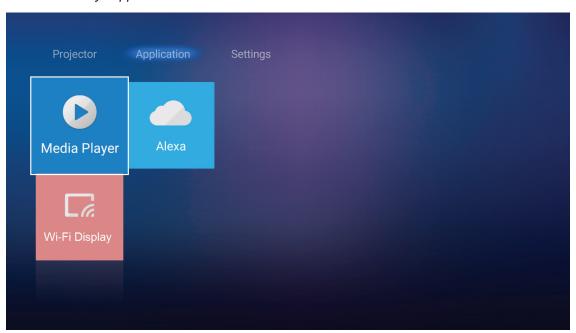

## **Multimedia support format**

### **Photo**

| Image Type (Ext name) | Sub Type      | Maximum Pixels |
|-----------------------|---------------|----------------|
| lnog / lng            | Baseline      | 8000 x 8000    |
| Jpeg / Jpg            | Progressive   | 6000 x 4000    |
| PNG                   | Non-interlace | 6000 x 4000    |
| PNG                   | Interlace     | 6000 x 4000    |
| ВМР                   |               | 6000 x 4000    |

### **Audio**

| Music Type (Ext name) | Sample Rate (KHz) | Bit Rate (Kbps) |
|-----------------------|-------------------|-----------------|
| MP3                   | 16~48             | 8~320           |
| WMA                   | 8~48              | 128~320         |
| ADPCM-WAV             | 8~48              | 32~384          |
| PCM-WAV               | 8~48              | 64~1536         |
| AAC                   | 8~48              | 8~48            |

### Video

| File Format           | Video Format | Decode Maximum<br>Resolution | Maximum Bit Rate (bps) | Profile                                      |
|-----------------------|--------------|------------------------------|------------------------|----------------------------------------------|
| MPG, MPEG             | MPEG1/2      | 1920 x 1080 60fps            | 40M bps                | MP@HP                                        |
| MOV, MP4, MKV         | H.264        | 4096 x 2176 30fps            | 135M bps               | MP/HP @Level 5.1                             |
| AVI, MOV, MP4         | MPEG4        | 1920 x 1080 60fps            | 40M bps                | SP/ASP@Level 5.1                             |
| AVI, MP4, MOV, MKV    | MJPEG        | 1920 x 1080 30fps            | 10M bps                | Baseline                                     |
| WMV, ASF              | VC-1         | 1920 x 1080 60fps            | 40M bps                | SP/MP/AP                                     |
| 3GP, MP4, AVI, MOV    | H.263        | 1920 x 1080 60fps            | 40M bps                |                                              |
| MP4, MOV, MKV         | HEVC/H.265   | 4096 x 2176 60fps            | 100M bps               | Main/Main10 Profile,<br>High Tier @Level 5.1 |
| MKV                   | VP8          | 1920 x 1080 60fps            | 20M bps                |                                              |
| IVINV                 | VP9          | 4096 x 2176 60fps            | 100M bps               | Profile0,2                                   |
| MP4, MOV, TS, TRP, TP | AVS          | 1920 x 1080 60fps            | 40M bps                | Jizhun profile @Level 6.0                    |

### **Document**

| Document<br>Format | Support Version and Format                                                                               | Pages/Lines Limitation                                  | Size<br>Limitation |  |
|--------------------|----------------------------------------------------------------------------------------------------|---------------------------------------------------------|--------------------|--|
| PDF                | PDF 1.0 ~ 1.7 and above                                                                                  | Up to 1500 pages<br>(One File)                          | Up to 100MB        |  |
|                    | Kingsoft Writer Document (*.wps)                                                                         |                                                         | Up to 150MB        |  |
|                    | Kingsoft Writer Template (*.wpt)                                                                         |                                                         |                    |  |
|                    | Microsoft Word 97/2000/XP/2003 Document (*.doc)                                                          |                                                         |                    |  |
|                    | Microsoft Word 97/2000/XP/2003 Template (*.dot)                                                          |                                                         |                    |  |
|                    | RTF Files (*.rtf)                                                                                        |                                                         |                    |  |
| Word               | Text Files (*.txt, *.log, *.lrc, *.c, *.cpp, *.h, *.asm, *.s, *.java, *.asp, *.prg, *.bat, *.bas, *.cmd) |                                                         |                    |  |
|                    | Web Page Files (*.html, *.htm)                                                                           | Since WPS Projector does                                |                    |  |
|                    | Single Web Page Files (*.mht, *.mhtml)                                                                   | not load the MS/Word files all at one time, there is no |                    |  |
|                    | Microsoft Word 2007/2010 Document (*.docx)                                                               | obvious limitation on the                               |                    |  |
|                    | Microsoft Word 2007/2010 Template (*.dotx)                                                               | number of pages and rows                                |                    |  |
|                    | Microsoft Word 2007/2010 Macro-Enabled Document (*.docm)                                                 | of files.                                               |                    |  |
|                    | Microsoft Word 2007/2010 Macro-Enabled Template (*.dotm)                                                 |                                                         |                    |  |
|                    | XML Files (*.xml)                                                                                        |                                                         |                    |  |
|                    | OpenDocument Text (*.odt)                                                                                |                                                         |                    |  |
|                    | Works 6-9Document (*.wtf)                                                                                |                                                         |                    |  |
|                    | Works 6.0&7.0 (*.wps)                                                                                    |                                                         |                    |  |

| Document<br>Format | Support Version and Format                                          | Pages/Lines Limitation                             | Size<br>Limitation |  |
|--------------------|---------------------------------------------------------------------|----------------------------------------------------|--------------------|--|
|                    | Kingsoft Spreadsheets Files (*.et)                                  |                                                    |                    |  |
|                    | Kingsoft Spreadsheets Template (*.ett)                              |                                                    |                    |  |
|                    | Microsoft Excel 97/2000/XP/2003 Workbook (*.xls)                    |                                                    |                    |  |
|                    | Microsoft Excel 97/2000/XP/2003 Template (*.xlt)                    |                                                    |                    |  |
| Excel              | Text Files (*.csv)                                                  | Row Limit: up to 65,535<br>Column Limit: up to 256 | Up to 30MB         |  |
| Excei              | Web Pages (*.htm, *.html)                                           | Sheet: up to 200                                   |                    |  |
|                    | XML Files (*.xml)                                                   |                                                    |                    |  |
|                    | Microsoft Excel 2007/2010 Files (*.xlsx, *.xlsm)                    |                                                    |                    |  |
|                    | Microsoft Excel 2007/2010 Template (*.xltx)                         |                                                    |                    |  |
|                    | Microsoft Excel 2007/2010 Binary Workbook (*.xlsb)                  |                                                    |                    |  |
|                    | Kingsoft Presentation Files (*.dps)                                 |                                                    |                    |  |
|                    | Kingsoft Presentation Templates (*.dpt)                             |                                                    | Up to 30MB         |  |
|                    | Microsoft PowerPoint 97/2000/XP/2003 Presentations (*.ppt, *.pps)   |                                                    |                    |  |
| PowerPoint         | Microsoft PowerPoint 97/2000/XP/2003 Presentation Templates (*.pot) | Up to 1500 pages (One File)                        |                    |  |
|                    | Microsoft PowerPoint 2007/2010 Presentations (*.pptx, *.ppsx)       |                                                    |                    |  |
|                    | crosoft PowerPoint 2007/2010 Presentations mplate (*.potx)          |                                                    |                    |  |

#### Note:

- Decoding may take a while for large files with complex contents.
- Objects embedded in files cannot be activated or viewed.
- For Microsoft Word
  - No support for advanced settings, such as drawing plug-in or table background settings. ±
  - Contents outside the defined borders in Microsoft Word will not be displayed.
  - Not support Bold Text in Simplified Chinese font.
- For Microsoft PowerPoint
  - Slide effects not supported. ±
  - Password-protected sheets are not protected.
- For Microsoft Excel
  - Worksheets are displayed individually and sequentially when the workbook has multiple worksheets.
  - Page layout and numbering may be changed during decoding. ±

### **Entering the multimedia mode**

1. Insert a USB flash drive to the USB connector on the rear side of the projector.

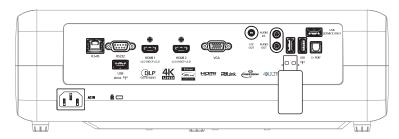

The available files appears on the screen.

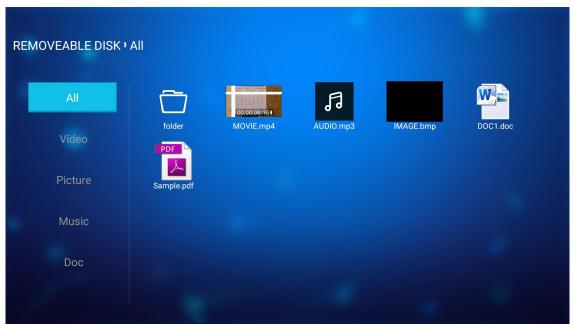

Note: To manually enter the multimedia mode, select Application > Media Player.

2. Browse and select the file you want to view.

### **Playing Videos**

1. From the left panel, select Video to browse all video files.

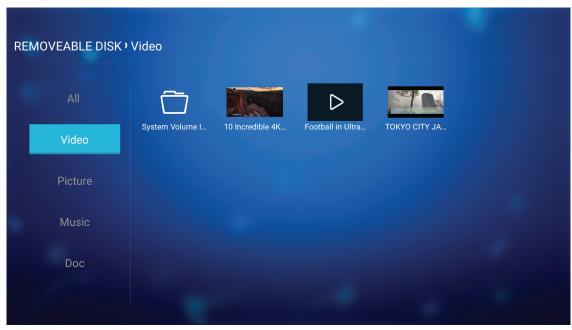

If there are several folders, press ▲▼◀▶ keys to select the desired folder, then press **Enter/←** to view the subfolder content.

Press ▲▼◀▶ keys to select the video you want play, then press **Enter/←** to start the playback. 2.

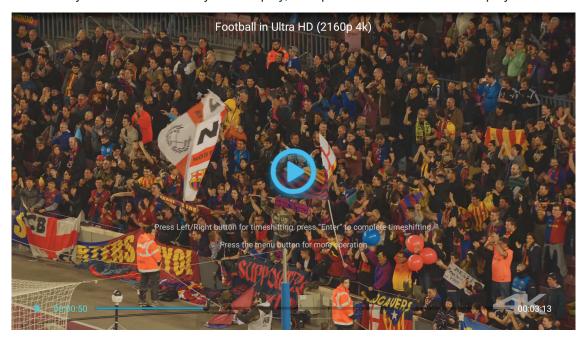

- Press **Enter**/← to pause the playback. While the video is being paused:
  - Press **◄►** keys to rewind or fast forward the video.
  - To resume, press **Enter**/**←**.
- To stop playback at any time, press .

### **Viewing Photos**

1. From the left panel, select **Picture** to browse all picture files.

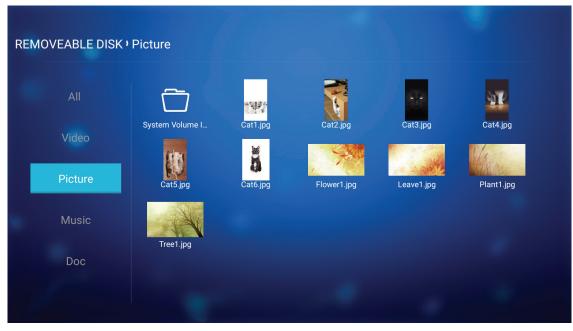

If there are several folders, press  $\blacktriangle \lor \blacktriangleleft \blacktriangleright$  keys to select the desired folder, then press **Enter**/ $\hookleftarrow$  to view the subfolder content.

2. Press ▲▼◀▶ keys select a photo, then press **Enter/←** to view the photo in full screen.

### Photo Options

While viewing the photo in full screen:

- Use ◀▶ keys to view the previous or next photo.
- Press Enter/← to access the quick menu.

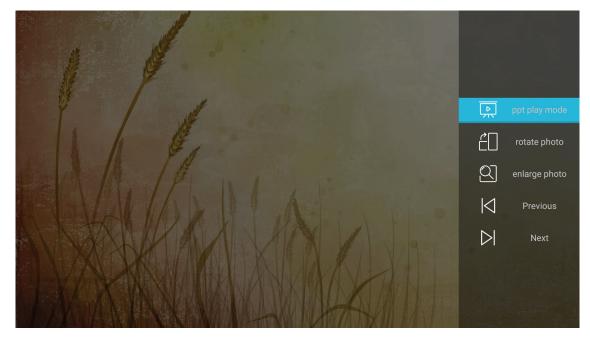

- ± Select **ppt play mode** to configure the slide show settings.
- ± Select **rotate photo** to rotate the photo 90-degree clockwise.

- Select **enlarge photo** to magnify the view of a photo. ±
- Select **Previous** to view the previous photo. ±
- Select **Next** to view the next photo. ±

### Slide show Settings

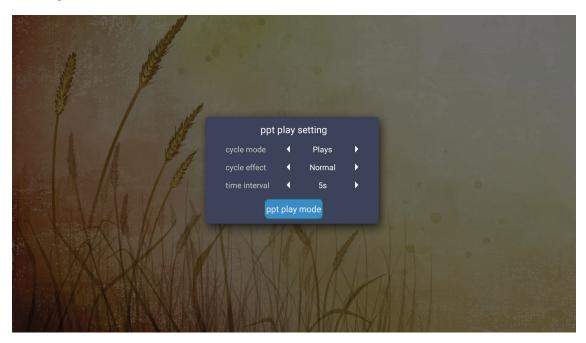

### cycle mode

Set the slide show mode option.

### cycle effect

Select the transition effect between each slide displays.

#### time interval

Set the interval time between each slide displays.

### ppt play interval

Select to start the slide show.

#### Note:

- To pause the slide show, press Enter/ ←.
- To stop the slide show, press  $\stackrel{\clubsuit}{\longrightarrow}$  .

### **Playing Music**

1. From the left panel, select **Music** to browse all songs or audio files.

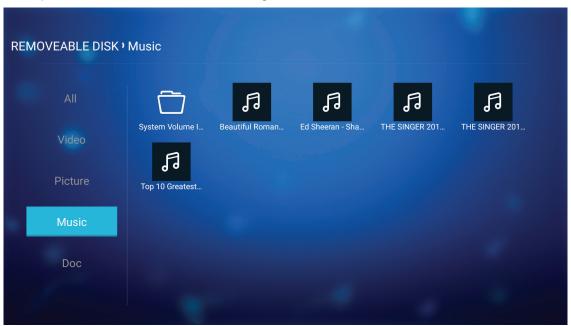

If there are several folders, press  $\blacktriangle \lor \blacktriangleleft \blacktriangleright$  keys to select the desired folder, then press **Enter**/ $\hookleftarrow$  to view the subfolder content.

2. Press ▲▼◀▶ keys to select the song you want play, then press **Enter/←** to start the playback.

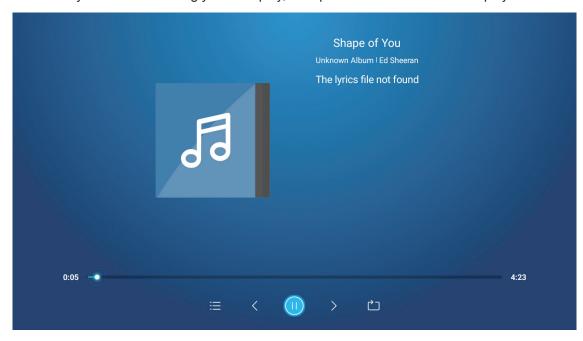

- To skip to the previous/next track, select ⟨/⟩ and press Enter/←.
- To switch the play mode, select ☐ and press **Enter**/ repeatedly to select the desired mode.
- To stop playback at any time, press <sup>★</sup>
  .

#### **Viewing Document**

1. From the left panel, select **Doc** to browse all document files.

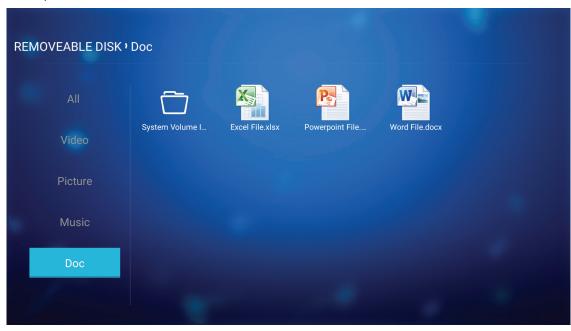

If there are several folders, press ▲▼◀▶ keys to select the desired folder, then press Enter/← to view the subfolder content.

2. Press ▲▼◀▶ keys to select the document you want to view, then press **Enter/←** to open the file.

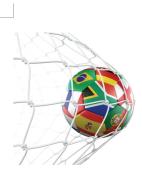

LOS ANGELES (Wednesday, Dec. 6, 2017) - The LA Galaxy have finalized their 2018 preseason schedule, the club announced today. Ahead of their 23<sup>rd</sup> season in Major League Soccer, the team will participate in two exhibition matches at StubHub Center and one at Orange County Great Park in Irvine, Calif., hosting New York City FC, Vancouver Whitecaps FC and the San Jose Earthquakes during February before the team's 2018 MLS Regular Season opening match in

March.

2018 LA Galaxy Season Ticket Members will receive access to the three LA Galaxy preseason exhibition games. Tickets to the Galaxy's matches at StubHub Center against New York City FC (Feb. 10) and Vancouver Whitecaps FC (Feb. 24) will go on sale to the general public beginning Tuesday, Dec. 12 at 10 a.m. PT. The mezzanine level will be closed for the preseason matches. Beginning today, Galaxy Season Ticket Members

- Press ▲▼◀▶ keys to scroll the page up/down or navigate the page.
- To close the document at any time, press  $\stackrel{\bullet}{\longrightarrow}$ .

**Note:** When opening a Powerpoint file, the Play Mode menu will appear on the screen. Then select the desired play mode and select **OK** to start browsing the file.

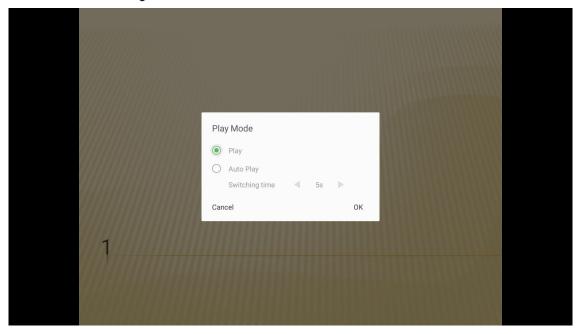

### **Wireless Media Streaming**

Select Wi-Fi Display to project your mobile device display to the projector through Wi-Fi connection. Then press **Enter** on the remote control or ← on the projector keypad to enter the **EZCast** screen.

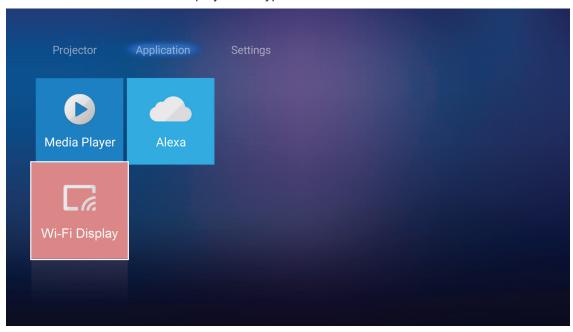

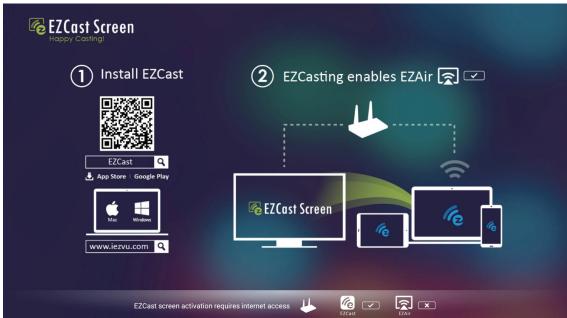

1. When using Wi-Fi Display function for the first time, download and install the EZCast application into your mobile device.

Note: You can scan the QR code shown on the screen or download from the App Store or Google Play.

- 2. On the projector, insert the Wi-Fi dongle and go to Settings > Network > Wireless Setting (Wi-Fi **Display**). Then set the **Wi-Fi** setting to ON.
- 3. Connect the projector to an available network. For details, please refer to page 48.
- 4. On your mobile device, enable the Wi-Fi function. Then connect to the same network as the projector. **IMPORTANT!** 
  - The projector and your mobile device must be connected to the same Wi-Fi network.
  - During the Wi-Fi Display operation, make sure that you have access to the internet.

**Note:** The connection method may varies depending on the dongle type. Please refer to its documentation for details.

- 5. Launch "EZCast" application and connect to your dongle.
- 6. Once connected, the mobile device display will be projected on the screen.

## **General settings**

On the **Settings** home screen, you can set the on-screen display (OSD) language and configure the network settings. To switch to the **Settings** home screen, select one of the main categories and use **◄▶** keys to select **Settings**.

### Changing the OSD language

Select **Language** to set the on-screen display language. Then press **Enter** on the remote control or **←** on the projector keypad to enter the **Language** menu.

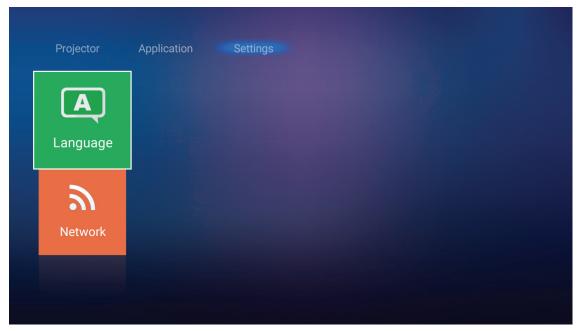

The available languages appear on the screen. Select the desired language and press **Enter**/**←** to confirm the selection.

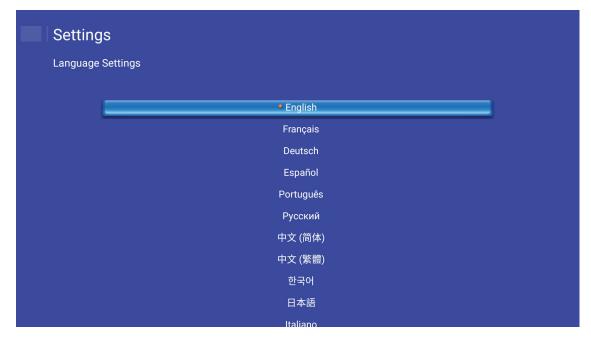

### Configuring the network settings

Select **Network** to configure the network setting. Then press **Enter** on the remote control or ← on the projector keypad to enter the **Network** menu.

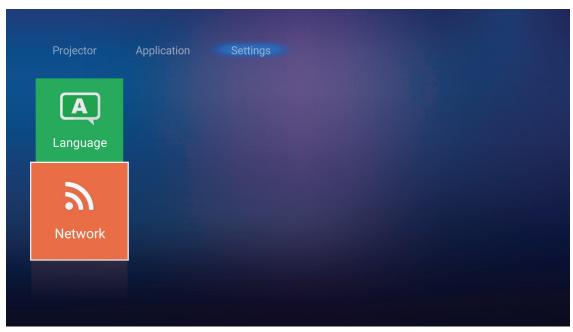

Select Projector Control Settings. Then perform the necessary settings.

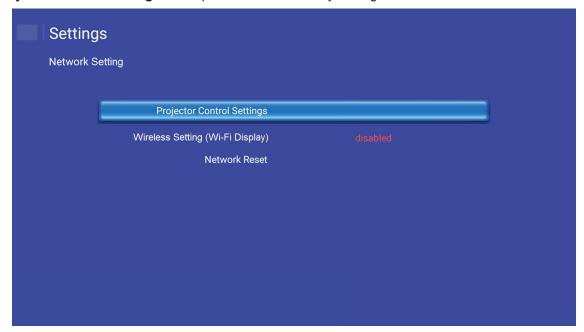

Note: To configure the wireless connection, select Wireless Setting (Wi-Fi Display) and do the following:

- a. Insert a Wi-Fi dongle first, and then enable the Wi-Fi function.
- b. Connect to an available Wi-Fi network from the list.

  If you connect to a secure Wi-Fi network, you must enter the password when prompted.

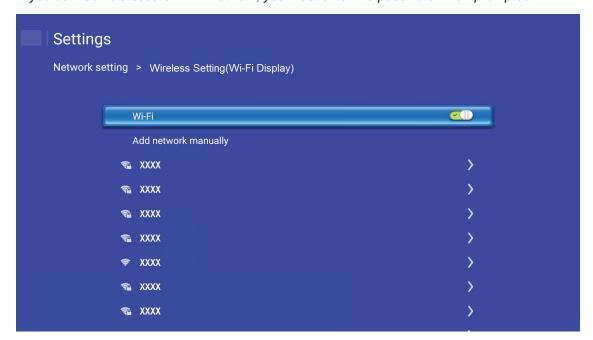

#### **LAN RJ45 function**

For simplicity and ease of operation, the projector provides diverse networking and remote management features.

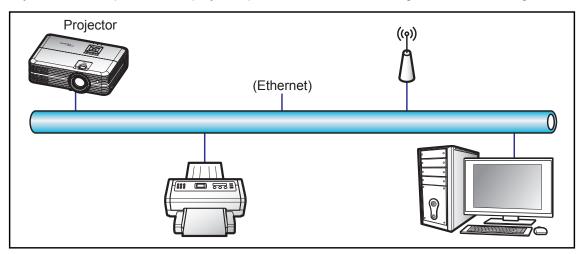

### Wired LAN terminal functionalities

This projector can be controlled by using a PC (laptop) or other external device via LAN / RJ45 port and compatible with Crestron / Extron / AMX (Device -Discovery) / PJLink.

- Crestron is a registered trademark of Crestron Electronics, Inc. of the United States.
- Extron is a registered trademark of Extron Electronics, Inc. of the United States.
- AMX is a registered trademark of AMX LLC of the United States.
- PJLink applied for trademark and logo registration in Japan, the United States of America, and other countries by JBMIA.

The projector is supported by the specified commands of the Crestron Electronics controller and related software, for example RoomView®.

http://www.crestron.com/

This projector is compliant to support Extron device(s) for reference.

http://www.extron.com/

This projector is supported by AMX (Device Discovery).

http://www.amx.com/

This projector supports all commands of PJLink Class1 (Version 1.00).

http://pjlink.jbmia.or.jp/english/

For more detailed information about the various types of external devices which can be connected to the LAN / RJ45 port and remote control the projector, as well as the supported commands for these external devices, please contact the Support-Service directly.

#### **Ethernet Settings**

Configure the network parameters.

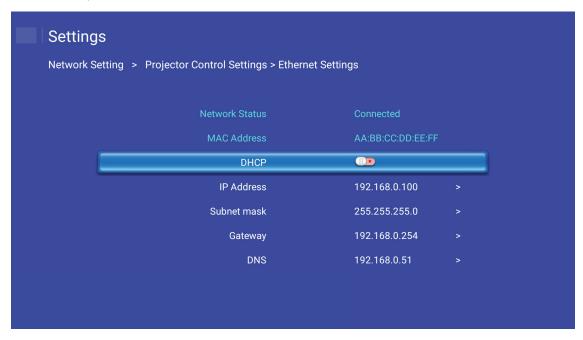

± DHCP: Off

± IP Address: 192.168.0.100

± Subnet Mask: 255.255.255.0

± Gateway: 192.168.0.254

± DNS: 192.168.0.51

#### **Wireless Settings**

Select the wireless network you want to connect to control the projector wirelessly through various protocols including Alexa.

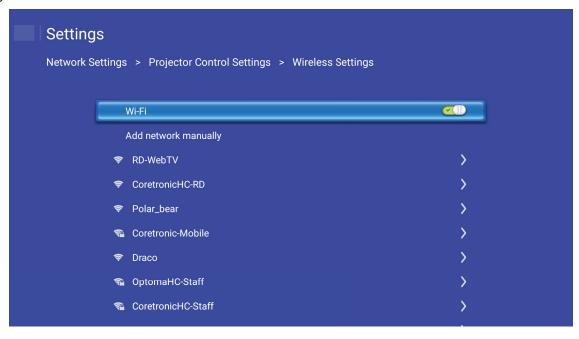

### **Projector Control Functions**

Configure how to monitor and control your projector over the network.

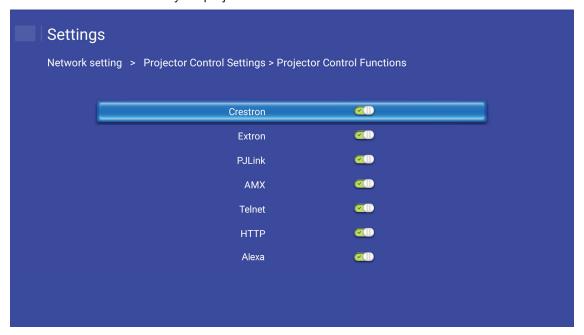

## **MAINTENANCE**

### Replacing the lamp

The projector automatically detects the lamp life. When the lamp life is nearing the end of use, a warning message will appear on the screen.

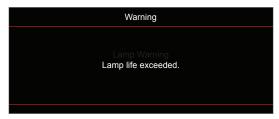

When you see this message, please contact your local reseller or service center to change the lamp as soon as possible. Make sure the projector has been cooled down for at least 30 minutes before changing the lamp.

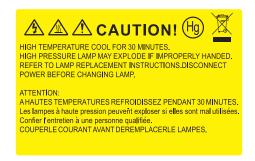

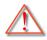

Warning: If ceiling mounted, please use caution when opening the lamp access panel. It is recommended to wear safety glasses if changing the bulb when ceiling mounted. Caution must be used to prevent any loose parts from falling out of projector.

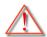

Warning: Lamp compartment is hot! Allow it to cool down before changing lamp!

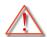

Warning: To reduce the risk of personal injury, do not drop the lamp module or touch the lamp bulb. The bulb may shatter and cause injury if it is dropped.

## **MAINTENANCE**

### Replacing the lamp (continued)

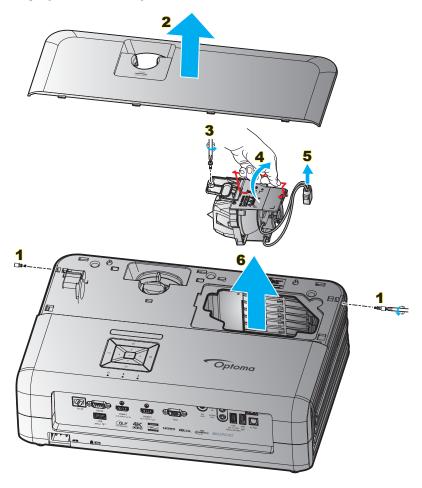

### Procedure:

- Switch off the power to the projector by pressing the "O" button on the projector keypad or the remote 1.
- 2. Allow the projector to cool down for at least 30 minutes.
- 3. Disconnect the power cord.
- 4. Remove the 2 screws securing the top cover. 1
- 5. Remove the top cover. 2
- 6. Remove the screw on the lamp module. 3
- 7. Lift up the lamp handle. 4
- 8. Remove the lamp cord. 5
- 9. Remove the lamp module carefully. 6
- 10. To replace the lamp module, reverse the previous steps.
- 11. Turn on the projector and reset the lamp timer.
- Lamp Reset: (i) Press "Menu" → (ii) Select "Projector Settings" → (iii) Select "Lamp Settings" → (iv) 12. Select "Lamp Reset" → (v) Select "Yes".

#### Note:

- The projector cannot be turned on if the lamp cover has not been placed back on the projector.
- Do not touch the glass area of the lamp. Hand oil can cause the lamp shatter. Use a dry cloth to clean the lamp module if it was accidentally touched.

## **MAINTENANCE**

### Installing and cleaning the dust filter

### Installing the dust filter

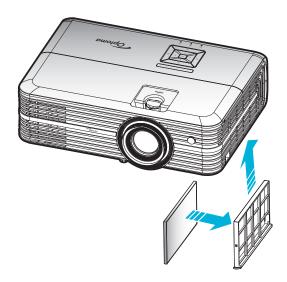

Note: Dust filters are only required/supplied in the selected regions with excessive dust.

## Cleaning the dust filter

We recommend you to clean the dust filter every three months. Clean it more often if the projector is used in a dusty environment.

#### Procedure:

- 1. Switch off the power to the projector by pressing the "🖰" button on the projector keypad or the remote control.
- 2. Disconnect the power cord.
- 3. Pull the dust filter compartment downwards to remove it out from the bottom of the projector. 1
- 4. Carefully remove the air filter. Then clean or replace the dust filter. 2
- 5. To install the dust filter, reverse the previous steps.

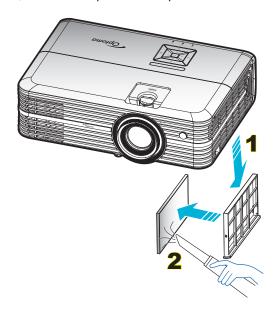

## **Compatible resolutions**

### Digital (HDMI 1.4)

Native resolution: 1920 x 1080 @ 60Hz

| Established Timing | Standard Timing                 | Descriptor Timing               | Supported Video Mode     | Detail Timing       |
|--------------------|---------------------------------|---------------------------------|--------------------------|---------------------|
| 720 x 400 @ 70Hz   | 1280 x 720 @ 60Hz               | 1920 x 1080 @ 60Hz<br>(default) | 720 x 480i @ 60Hz 16:9   | 1920 x 1080p @ 60Hz |
| 640 x 480 @ 60Hz   | 1280 x 800 @ 60Hz               |                                 | 720 x 480p @ 60Hz 4:3    |                     |
| 640 x 480 @ 67Hz   | 1280 x 1024 @ 60Hz              |                                 | 720 x 480p @ 60Hz 16:9   |                     |
| 640 x 480 @ 72Hz   | 1920 x 1200 @ 60Hz<br>(reduced) |                                 | 720 x 576i @ 50Hz 16:9   |                     |
| 640 x 480 @ 75Hz   | 1366 x 768 @ 60Hz               |                                 | 720 x 576p @ 50Hz 4:3    |                     |
| 800 x 600 @ 56Hz   |                                 |                                 | 720 x 576p @ 50Hz 16:9   |                     |
| 800 x 600 @ 60Hz   |                                 |                                 | 1280 x 720p @ 60Hz 16:9  |                     |
| 800 x 600 @ 72Hz   |                                 |                                 | 1280 x 720p @ 50Hz 16:9  |                     |
| 800 x 600 @ 75Hz   |                                 |                                 | 1920 x 1080i @ 60Hz 16:9 |                     |
| 832 x 624 @ 75Hz   |                                 |                                 | 1920 x 1080i @ 50Hz 16:9 |                     |
| 1024 x 768 @ 60Hz  |                                 |                                 | 1920 x 1080p @ 60Hz 16:9 |                     |
| 1024 x 768 @ 70Hz  |                                 |                                 | 1920 x 1080p @ 50Hz 16:9 |                     |
| 1024 x 768 @ 75Hz  |                                 |                                 | 1920 x 1080p @ 24Hz 16:9 |                     |
| 1280 x 1024 @ 75Hz |                                 |                                 | 3840 x 2160 @ 24Hz       |                     |
| 1152 x 870 @ 75Hz  |                                 |                                 | 3840 x 2160 @ 25Hz       |                     |
|                    |                                 |                                 | 3840 x 2160 @ 30Hz       |                     |
|                    |                                 |                                 | 4096 x 2160 @ 24Hz       |                     |

### Digital (HDMI 2.0)

Native resolution: 1920 x 1080 @ 60Hz

| B0 / Established Timing | B0 / Standard Timing         | B1 / Video Mode          | B1 / Detail Timing  |
|-------------------------|------------------------------|--------------------------|---------------------|
| 720 x 400 @ 70Hz        | 1280 x 720 @ 60Hz            | 720 x 480i @ 60Hz 16:9   | 1920 x 1080p @ 60Hz |
| 640 x 480 @ 60Hz        | 1280 x 800 @ 60Hz            | 720 x 480p @ 60Hz 4:3    |                     |
| 640 x 480 @ 67Hz        | 1280 x 1024 @ 60Hz           | 720 x 480p @ 60Hz 16:9   |                     |
| 640 x 480 @ 72Hz        | 1920 x 1200 @ 60Hz (reduced) | 720 x 576i @ 50Hz 16:9   |                     |
| 640 x 480 @ 75Hz        | 1366 x 768 @ 60Hz            | 720 x 576p @ 50Hz 4:3    |                     |
| 800 x 600 @ 56Hz        |                              | 720 x 576p @ 50Hz 16:9   |                     |
| 800 x 600 @ 60Hz        |                              | 1280 x 720p @ 60Hz 16:9  |                     |
| 800 x 600 @ 72Hz        |                              | 1280 x 720p @ 50Hz 16:9  |                     |
| 800 x 600 @ 75Hz        |                              | 1920 x 1080i @ 60Hz 16:9 |                     |
| 832 x 624 @ 75Hz        |                              | 1920 x 1080i @ 50Hz 16:9 |                     |
| 1024 x 768 @ 60Hz       |                              | 1920 x 1080p @ 60Hz 16:9 |                     |
| 1024 x 768 @ 70Hz       |                              | 1920 x 1080p @ 50Hz 16:9 |                     |
| 1024 x 768 @ 75Hz       |                              | 1920 x 1080p @ 24Hz 16:9 |                     |
| 1280 x 1024 @ 75Hz      |                              | 3840 x 2160 @ 24Hz       |                     |
| 1152 x 870@ 75Hz        |                              | 3840 x 2160 @ 25Hz       |                     |
|                         |                              | 3840 x 2160 @ 30Hz       |                     |
|                         |                              | 3840 x 2160 @ 50Hz       |                     |
|                         |                              | 3840 x 2160 @ 60Hz       |                     |
|                         |                              | 4096 x 2160 @ 24Hz       |                     |
|                         |                              | 4096 x 2160 @ 25Hz       |                     |

| B0 / Established Timing | B0 / Standard Timing | B1 / Video Mode    | B1 / Detail Timing |
|-------------------------|----------------------|--------------------|--------------------|
|                         |                      | 4096 x 2160 @ 30Hz |                    |
|                         |                      | 4096 x 2160 @ 50Hz |                    |
|                         |                      | 4096 x 2160 @ 60Hz |                    |

Note: Support 1920 x 1080 @ 50Hz.

### Analog

Native resolution: 1920 x 1080 @ 60Hz

| B0 / Established Timing | B0 / Standard Timing | B0 / Detail Timing           | B1 / Detail Timing |
|-------------------------|----------------------|------------------------------|--------------------|
| 720 x 400 @ 70Hz        | 1280 x 720 @ 60Hz    | 1920 x 1080 @ 60Hz (default) | 1366 x 768 @ 60Hz  |
| 640 x 480 @ 60Hz        | 1280 x 800 @ 60Hz    |                              |                    |
| 640 x 480 @ 67Hz        | 1280 x 1024 @ 60Hz   |                              |                    |
| 640 x 480 @ 72Hz        | 1400 x 1050 @ 60Hz   |                              |                    |
| 640 x 480 @ 75Hz        | 1600 x 1200 @ 60Hz   |                              |                    |
| 800 x 600 @ 56Hz        |                      |                              |                    |
| 800 x 600 @ 60Hz        |                      |                              |                    |
| 800 x 600 @ 72Hz        |                      |                              |                    |
| 800 x 600 @ 75Hz        |                      |                              |                    |
| 832 x 624 @ 75Hz        |                      |                              |                    |
| 1024 x 768 @ 60Hz       |                      |                              |                    |
| 1024 x 768 @ 70Hz       |                      |                              |                    |
| 1024 x 768 @ 75Hz       |                      |                              |                    |
| 1280 x 1024 @ 75Hz      |                      |                              |                    |
| 1152 x 870 @ 75Hz       |                      |                              |                    |

Note: Support 1920 x 1080 @ 50Hz.

## Image size and projection distance

|                                            | Screen Size W x H |        |        |        | Pro        | Projection Distance (D) Offset (HD) |       |             |      | 4 (HD) |
|--------------------------------------------|-------------------|--------|--------|--------|------------|-------------------------------------|-------|-------------|------|--------|
| Diagonal length (inch) size of 16:9 Screen | (n                | n)     | (in    | ch)    | (m) (feet) |                                     | et)   | Oliset (HD) |      |        |
| 01 10.3 0010011                            | Width             | Height | Width  | Height | Wide       | Tele                                | Wide  | Tele        | (m)  | (feet) |
| 30                                         | 0.66              | 0.37   | 25.97  | 14.61  | -          | 1.05                                | -     | 3.44        | 0.02 | 0.07   |
| 40                                         | 0.89              | 0.50   | 34.86  | 19.61  | 1.07       | 1.41                                | 3.51  | 4.62        | 0.03 | 0.09   |
| 60                                         | 1.33              | 0.75   | 52.29  | 29.42  | 1.61       | 2.11                                | 5.27  | 6.93        | 0.04 | 0.13   |
| 70                                         | 1.55              | 0.87   | 61.01  | 34.32  | 1.88       | 2.46                                | 6.15  | 8.08        | 0.05 | 0.16   |
| 80                                         | 1.77              | 1.00   | 69.73  | 39.22  | 2.14       | 2.82                                | 7.03  | 9.23        | 0.05 | 0.18   |
| 90                                         | 1.99              | 1.12   | 78.44  | 44.12  | 2.41       | 3.17                                | 7.91  | 10.39       | 0.06 | 0.20   |
| 100                                        | 2.21              | 1.25   | 87.16  | 49.03  | 2.68       | 3.52                                | 8.78  | 11.54       | 0.07 | 0.22   |
| 120                                        | 2.66              | 1.49   | 104.59 | 58.83  | 3.21       | 4.22                                | 10.54 | 13.85       | 0.08 | 0.27   |
| 150                                        | 3.32              | 1.87   | 130.74 | 73.54  | 4.02       | 5.28                                | 13.18 | 17.31       | 0.10 | 0.34   |
| 180                                        | 3.98              | 2.24   | 156.88 | 88.25  | 4.82       | 6.34                                | 15.81 | 20.78       | 0.12 | 0.40   |
| 200                                        | 4.43              | 2.49   | 174.32 | 98.05  | 5.36       | 7.04                                | 17.57 | 23.08       | 0.14 | 0.45   |
| 250                                        | 5.53              | 3.11   | 217.89 | 122.57 | 6.70       | 8.80                                | 21.96 | 28.85       | 0.17 | 0.56   |
| 300.6                                      | 6.65              | 3.74   | 262.00 | 147.37 | 8.05       | -                                   | 26.40 | -           | 0.21 | 0.68   |

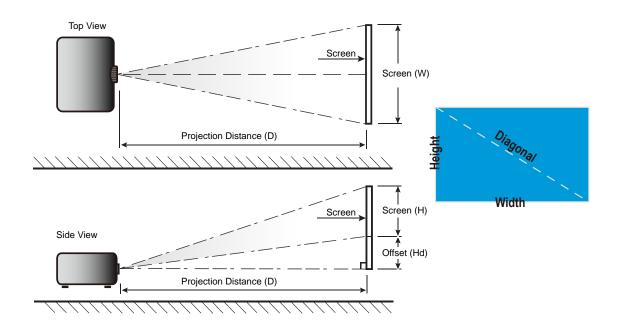

### Projector dimensions and ceiling mount installation

- 1. To prevent damage to your projector, please use the Optoma ceiling mount.
- 2. If you wish to use a third party ceiling mount kit, please ensure the screws used to attach a mount to the projector meet the following specifications:
- Screw type: M4\*3
- Minimum screw length: 10mm

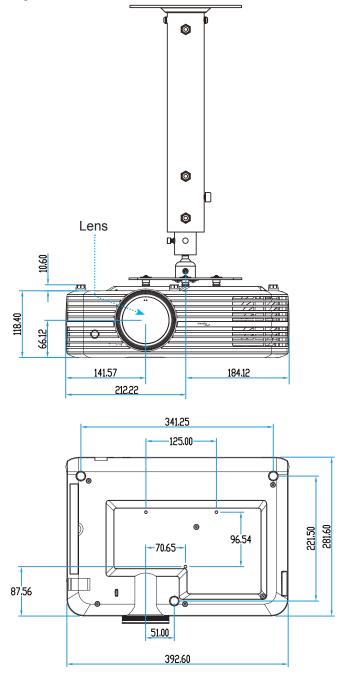

Note: Please note that damage resulting from incorrect installation will void the warranty.

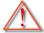

### Warning:

- If you buy a ceiling mount from another company, please be sure to use the correct screw size. Screw size will vary depending on the thickness of the mounting plate.
- Be sure to keep at least 10 cm gap between the ceiling and the bottom of the projector.
- Avoid installing the projector near a heat source.

### IR remote codes

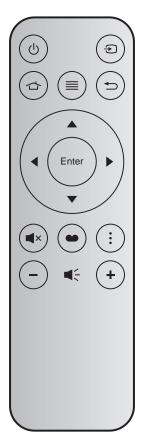

| Key             |          | Key<br>num | MTX. | Format | Data0 | Data1 | Data2 | Data3 | Description                                                                                   |
|-----------------|----------|------------|------|--------|-------|-------|-------|-------|-----------------------------------------------------------------------------------------------|
| Power on / off  | Ф        | K12        | 04   | F1     | 32    | CD    | 71    | 8E    | Refer to the "Power On/ Off the Projector" section on page 18.                                |
| Source          | <b>①</b> | K3         | 11   | F1     | 32    | CD    | 18    | E7    | Press 🔁 to select an input signal.                                                            |
| Home            | 合        | K13        | 03   | F1     | 32    | CD    | 92    | 6D    | Press 🖒 to return to the Home screen.                                                         |
| Menu            | =        | K8         | 17   | F1     | 32    | CD    | 0E    | F1    | Press $\equiv$ to launch the on-screen display (OSD) menu. To exit OSD, press $\equiv$ again. |
| Return          | <b>→</b> | K4         | 10   | F1     | 32    | CD    | 86    | 79    | Press 🗢 to return to the previous page.                                                       |
| Up              |          | K7         | 18   | F2     | 32    | CD    | 11    | EE    |                                                                                               |
| Left            | •        | K14        | 02   | F2     | 32    | CD    | 10    | EF    | Use ▲ ▼ ◀▶ to select items or make                                                            |
| Right           | •        | K5         | 09   | F2     | 32    | CD    | 12    | ED    | adjustments to your selection.                                                                |
| Down            |          | K2         | 19   | F2     | 32    | CD    | 14    | EB    |                                                                                               |
| Enter           | Enter    | K9         | 16   | F1     | 32    | CD    | 0F    | F0    | Confirm your item selection.                                                                  |
| Mute            | ■×       | K15        | 01   | F1     | 32    | CD    | 52    | AD    | Press     × to turn off/on the projector built-in speaker.                                    |
| Display<br>Mode | •        | K10        | 15   | F1     | 32    | CD    | 91    | 6E    | Press 		 to display the Display Mode menu.  To exit the Display Mode menu, press 		 again.    |
| Option          | :        | K6         | 08   | F1     | 32    | CD    | 25    | DA    | Press to configure the Smart TV settings.                                                     |
| Volume -        | -        | K11        | 12   | F2     | 32    | CD    | 0C    | F3    | Press – to decrease the volume.                                                               |
| Volume +        | +        | K1         | 05   | F2     | 32    | CD    | 09    | F6    | Press + to increase the volume.                                                               |

### **Troubleshooting**

If you experience a problem with your projector, please refer to the following information. If a problem persists, please contact your local reseller or service center.

### Image problems

- No image appears on-screen
  - Ensure all the cables and power connections are correctly and securely connected as described in the "Installation" section.
  - Ensure the pins of connectors are not crooked or broken.
  - Check if the projection lamp has been securely installed. Please refer to the "Replacing the Lamp" section on pages 52-53.
  - Ensure that the "Mute" feature is not turned on.
- Image is out of focus
  - Adjust the Focus Ring on the projector lens. Please see page 16.
  - Make sure the projection screen is between the required distance from the projector. (Please refer to page 57).
- The image is stretched when displaying 16:9 DVD title
  - When you play anamorphic DVD or 16:9 DVD, the projector will show the best image in 16: 9 format on projector side.
  - If you play 4:3 format DVD title, please change the format as 4:3 in projector OSD.
  - Please setup the display format as 16:9 (wide) aspect ratio type on your DVD player.
- Image is too small or too large
  - Adjust the zoom lever on the top of the projector.
  - Move the projector closer to or further from the screen.
  - Press "Menu" on the projector panel, go to "Display Settings-->Aspect Ratio". Try the different settings.
- Image has slanted sides:
  - If possible, reposition the projector so that it is centered on the screen and below the bottom of the screen.
- Image is reversed
  - Select "Projector Settings-->Projection Mode" from the OSD and adjust the projection direction.
- Blurry double image
  - Make sure "Display Mode" is not 3D to avoid normal 2D image appear blurry double image.

- ? Two images, side-by-side format
  - Set the "3D" --> "3D Format" to "SBS".

### Other problems

- ? The projector stops responding to all controls
  - If possible, turn off the projector, then unplug the power cord and wait at least 20 seconds before reconnecting power.
- ? Lamp burns out or makes a popping sound
  - When the lamp reaches its end of life, it will burn out and may make a loud popping sound. If this happens, the projector will not turn on until the lamp module has been replaced. To replace the lamp, follow the procedures in the "Replacing the Lamp" section on pages 52-53.

### Remote control problems

- ? If the remote control does not work
  - Check the operating angle of the remote control is pointed within ±15° (horizontally) or ±10° (vertically) to the IR receiver on the projector.
  - Make sure there are not any obstructions between the remote control and the projector. Move to within 7 m (~22 ft) of the projector.
  - Make sure battery is inserted correctly.
  - Replace battery if it is exhausted.

### Warning indicators

When the warning indicators (see below) light up or flash, the projector will automatically shutdown:

- "LAMP" LED indicator is lit red and if "On/Standby" indicator flashes red.
- "TEMP" LED indicator is lit red and if "On/Standby" indicator flashes red. This indicates the projector has overheated. Under normal conditions, the project can be switched back on.
- "TEMP" LED indicator flashes red and if "On/Standby" indicator flashes red.

Unplug the power cord from the projector, wait for 30 seconds and try again. If the warning indicator light up or flash, please contact your nearest service center for assistance.

### **LED lightning messages**

| Массана                          | On/Stan      | dby LED                                                                                   | Temp LED     | Lamp LED     |
|----------------------------------|--------------|-------------------------------------------------------------------------------------------|--------------|--------------|
| Message                          | (Red)        | (Blue)                                                                                    | (Red)        | (Red)        |
| Standby state (Input power cord) | Steady light |                                                                                           |              |              |
| Power on (Warming)               |              | Flashing<br>(0.5 sec off / 0.5 sec<br>on)                                                 |              |              |
| Power on and Lamp lighting       |              | Steady light                                                                              |              |              |
| Power off (Cooling)              |              | Flashing (0.5 sec off / 0.5 sec on). Back to red steady light when cooling fan turns off. |              |              |
| Error (Lamp failure)             | Flashing     |                                                                                           |              | Steady light |
| Error (Fan failure)              | Flashing     |                                                                                           | Flashing     |              |
| Error (Over temp.)               | Flashing     |                                                                                           | Steady light |              |
| Standby State (Burn in mode)     |              | Flashing                                                                                  |              |              |
| Burn in (Warming)                |              | Flashing                                                                                  |              |              |
| Burn in (Cooling)                |              | Flashing                                                                                  |              |              |
| Burn in (Lamp lighting)          |              | Flashing (3 sec on / 1 sec off)                                                           |              |              |
| Burn in (Lamp off)               |              | Flashing<br>(1 sec on / 3 sec off)                                                        |              |              |

Power off:

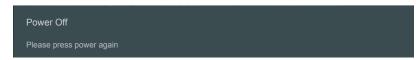

Temperature warning:

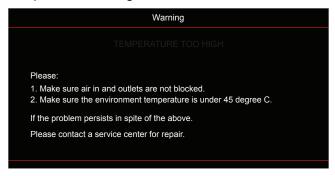

Lamp warning:

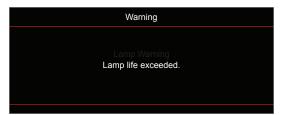

Fan failed:

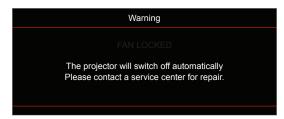

Power down warning:

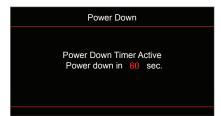

## **Specifications**

| Optical               | Description                                   |  |  |  |  |
|-----------------------|-----------------------------------------------|--|--|--|--|
|                       | - Graphic up to 2160p@60Hz                    |  |  |  |  |
| Maximum resolution    | - Maximum Resolution: HDMI1 (2.0): 2160p@60Hz |  |  |  |  |
|                       | HDMI2 (2.0): 2160p@60Hz                       |  |  |  |  |
| Native resolution     | (w/o actuator) 1920x1080                      |  |  |  |  |
| Lens                  | Manual zoom and manual focus                  |  |  |  |  |
| Image size (diagonal) | 34.1"~302.4", optimized@wide 82"(2.2m)        |  |  |  |  |
| Projection distance   | 1.2~8.1m, optimized@1.61m                     |  |  |  |  |

| Electrical         | Description                                                     |
|--------------------|-----------------------------------------------------------------|
|                    | - HDMI V2.0 x2                                                  |
|                    | - VGA IN                                                        |
|                    | - Audio In 3.5mm                                                |
| Inputo             | - USB-A x2 (1 for Service, 1 for Alexa)                         |
| Inputs             | - USB3.0 (for 5V PWR 1.5A or USB/Wi-Fi dongle)                  |
|                    | - USB2.0                                                        |
|                    | - RS232C male (9-pin D-SUB)                                     |
|                    | - RJ-45 (support web control)                                   |
|                    | - Audio Out 3.5mm                                               |
| Outputs            | - SPDIF Out                                                     |
|                    | - 12V Trigger (3.5mm jack)                                      |
| Color reproduction | 1073.4 Million color                                            |
| Scan rate          | Horizontal scan rate: 15.375 ~ 91.146 KHz                       |
| Ocan rate          | Vertical scan rate: 24 ~ 85 Hz (120Hz for 3D feature projector) |
| Built-in speaker   | 2x 5W speakers                                                  |
| Power requirement  | 100 - 240V ±10%, AC 50/60Hz                                     |
| Input current      | 3.8A-1.0A                                                       |

| Mechanical                | Description                                                                       |
|---------------------------|-----------------------------------------------------------------------------------|
| Installation orientation  | Front, Rear, Ceiling - Front, Rear - top                                          |
| Dimensions<br>(W x D x H) | - 392.6 x 281.6 x 118.4 mm (without feet)<br>- 392.6 x 281.6 x 129 mm (with feet) |
| Weight                    | 6.5 ±0.5 kg                                                                       |
| Environmental conditions  | Operating in 5 ~ 40°C, 10% to 85% humidity (non-condensing)                       |

Note: All specifications are subject to change without notice.

## **Setup Alexa**

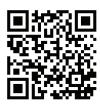

To setup and link your Alexa Projector, please scan the QR code or visit the URL: https://www.optoma.com/support/download

### Optoma global offices

For service or support, please contact your local office.

#### USA

3178 Laurelview Ct. Fremont, CA 94538, USA www.optomausa.com

888-289-6786 **6** 510-897-8601

services@optoma.com

### Japan

東京都足立区綾瀬3-25-18 株式会社オーエス コンタクトセンター:0120-380-495

Margin info@os-worldwide.com www.os-worldwide.com

#### Canada

3178 Laurelview Ct. Fremont, CA 94538, USA www.optomausa.com

888-289-6786 510-897-8601

services@optoma.com

### Taiwan

12F., No.213, Sec. 3, Beixin Rd., Xindian Dist., New Taipei City 231, Taiwan, R.O.C. www.optoma.com.tw

( +886-2-8911-8600 **| +886-2-8911-6550** services@optoma.com.tw asia.optoma.com

### **Latin America**

3178 Laurelview Ct. Fremont, CA 94538, USA www.optomausa.com

888-289-6786

510-897-8601

### Hong Kong

services@optoma.com Unit A, 27/F Dragon Centre, 79 Wing Hong Street, Cheung Sha Wan, Kowloon, Hong Kong

+852-2396-8968 **| +852-2370-1222** www.optoma.com.hk

### Europe

Unit 1, Network 41, Bourne End Mills, Hemel Hempstead, Herts,

HP1 2UJ, United Kingdom www.optoma.eu

Service Tel: +44 (0)1923 691865

( +44 (0) 1923 691 800 +44 (0) 1923 691 888

service@tsc-europe.com

#### China

5F. No. 1205, Kaixuan Rd., Changning District Shanghai, 200052, China

**(**] +86-21-62947376 **1 +86-21-62947375** www.optoma.com.cn

#### Benelux BV

Randstad 22-123 1316 BW Almere The Netherlands www.optoma.nl

( +31 (0) 36 820 0252

+31 (0) 36 548 9052

### France

Bâtiment E 81-83 avenue Edouard Vaillant 92100 Boulogne Billancourt, France savoptoma@optoma.fr

( +33 1 41 46 12 20 **6** +33 1 41 46 94 35

#### Spain

C/ José Hierro, 36 Of. 1C 28522 Rivas VaciaMadrid, Spain

( +34 91 499 06 06 **🗐** +34 91 670 08 32

#### Deutschland

Wiesenstrasse 21 W D40549 Düsseldorf, Germany

( +49 (0) 211 506 6670 **[6]** +49 (0) 211 506 66799

#### Scandinavia

Lerpeveien 25 3040 Drammen Norway

( +47 32 98 89 90 +47 32 98 89 99 info@optoma.no

info@optoma.de

PO.BOX 9515 3038 Drammen Norway

#### Korea

WOOMI TECH.CO.,LTD. 4F, Minu Bldg.33-14, Kangnam-Ku, 👩 +82+2+34430005 Seoul, 135-815, KOREA korea.optoma.com

( +82+2+34430004

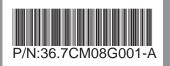